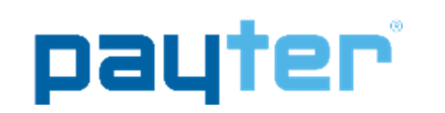

## P68 User Manual

- Document version : 0.3 Document status : Release Date : 27-09-2016 Document ID in the state of the state of the state of the state of the state of the state of the state of the state of the state of the state of the state of the state of the state of the state of the state of the state of
- 

## **NOTICE**

This manual contains intellectual property, including but not limited, to trade secrets and know-how, operating procedure and production procedures that belong solely to Payter B.V. Disclosure and/or use and/or reproduction of any part of this document strictly forbidden, except under a written license from Payter B.V.

# P68 User manual

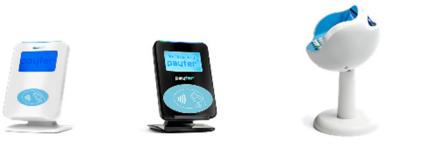

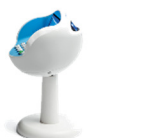

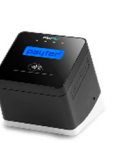

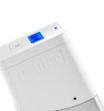

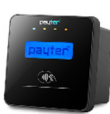

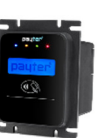

Payter B.V. Rozenlaan 115 3051 LP Rotterdam The Netherlands

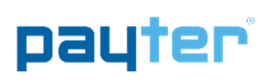

## Revision History

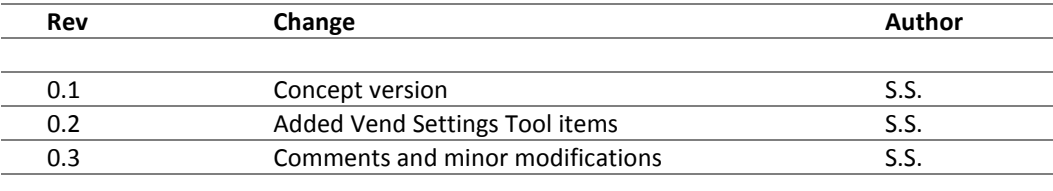

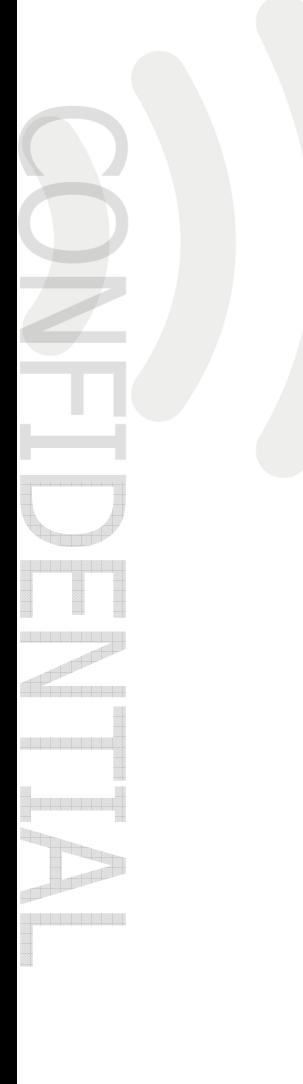

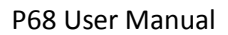

#### Abbreviation list

payter

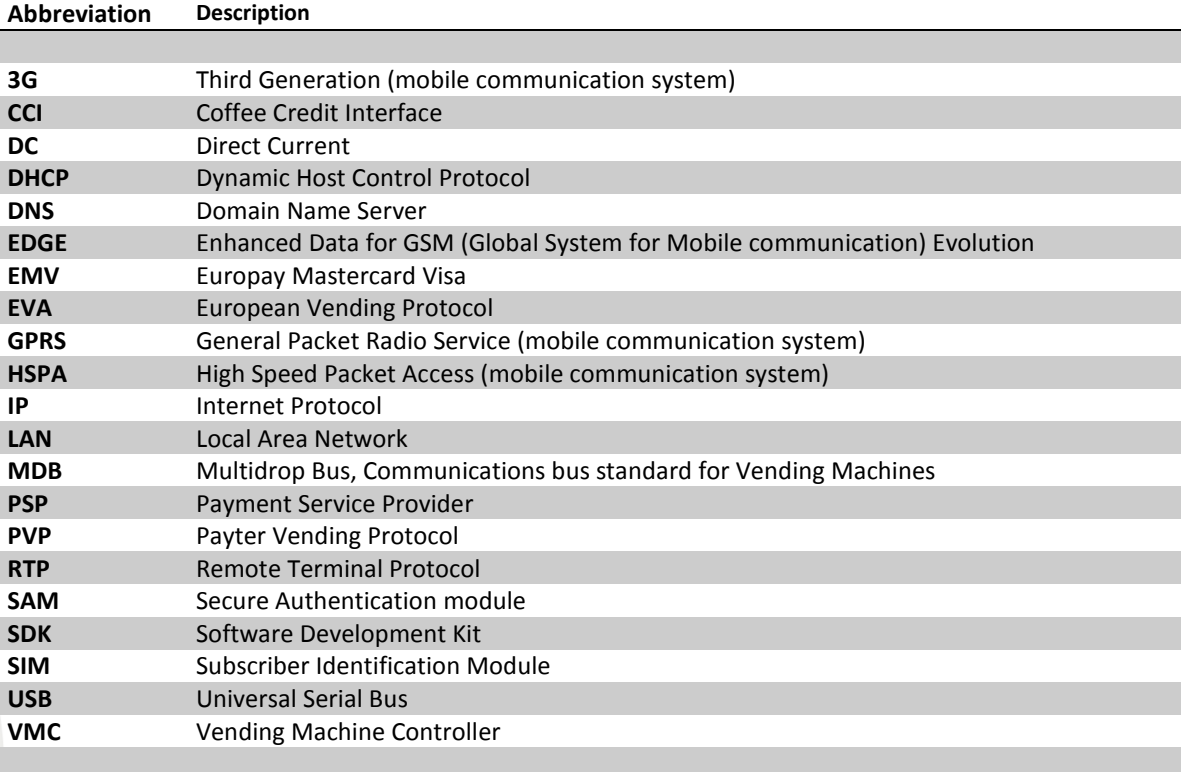

## **Table of Contents**

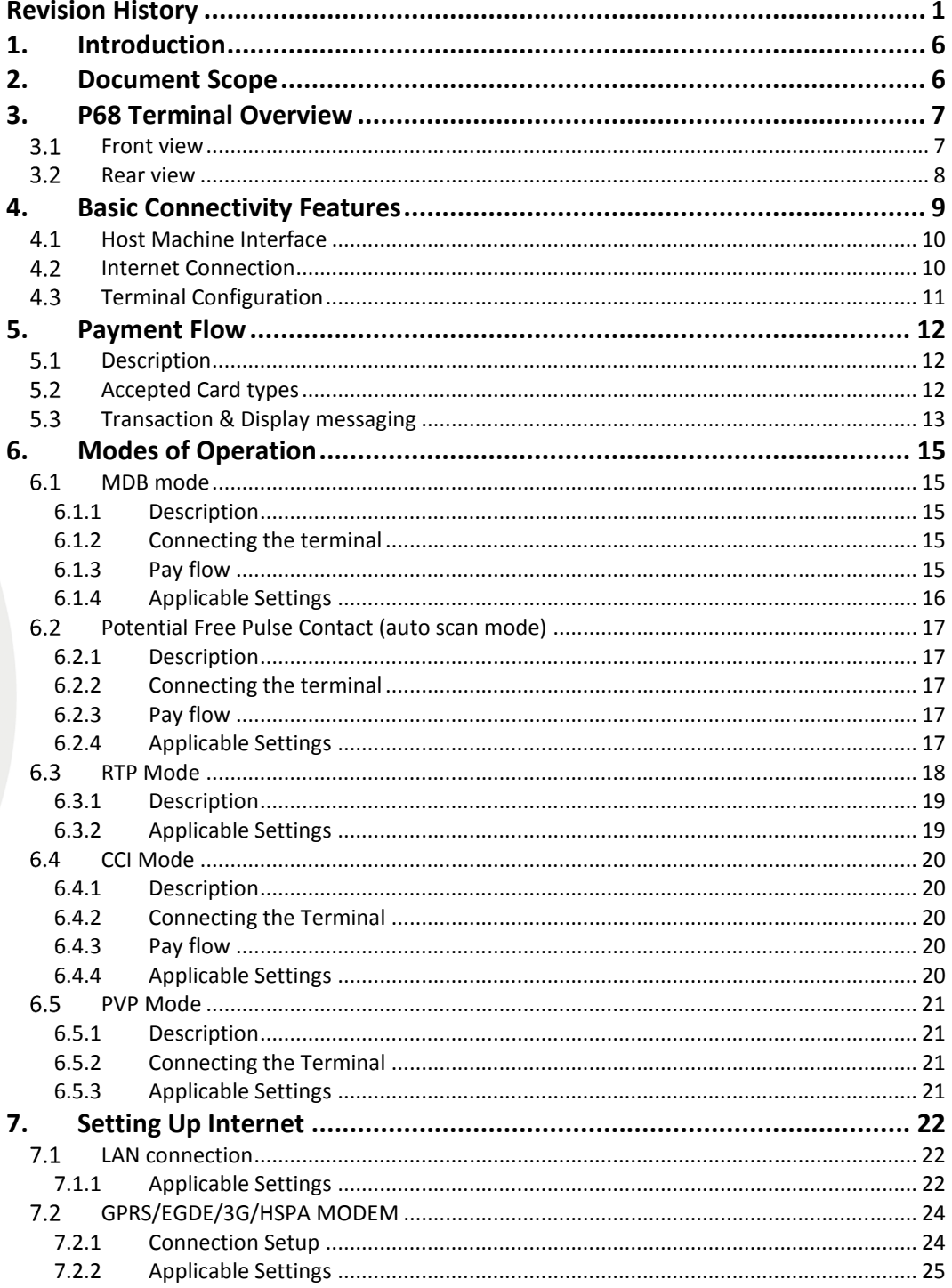

Copyright © 2014 PAYTER<br>BV. All rights reserved. No part of this document may be<br>reproduced in any form by<br>print, photo print, microfilm, electronic copy or any other<br>means without written permission by Payter BV.

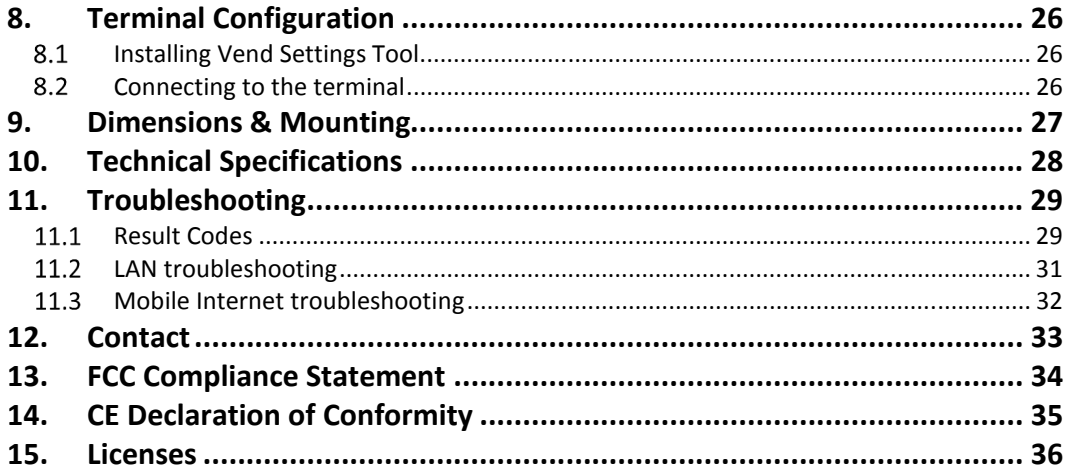

## 1. Introduction

Thank you for choosing a P68 "The Arc" Payment terminal for your application. The P68 is designed for use in unattended points of sale such as Food and Beverage vending machines or parking ticket machines, that require no PIN.

With the objective of creating a cost efficient multifunctional payment terminal, the P68 can support many payment schemes and a large variety of host applications.

The P68 can be used as a drop in replacement for your existing application using industry standard interfaces such as Multi Drop Bus (MDB) or potential free pulse contact. Also available are proprietary interface options (RTP, PVP), that uses either Ethernet, USB or RS232 to connect the P68 using a Payter proprietary protocol.

An internet connection, required for transaction processing, can be provided to the P68 terminal by connecting to a LAN network. If no LAN is available, an optional 3G/HSPA Modem can provide a high quality internet connection, ensuring your transaction processing performance will not degrade because of a low internet speed.

The P68 terminal supports reliable remote management functionality for firmware updates and configuration changes. It is highly recommended that you always leave the P68 terminal on and connected to the internet, to ensure that your P68 terminal can be managed properly.

### 2. Document Scope

This manual is intended for technicians or operators that want to familiarize him/herself with the functionality of the P68 terminal. It is also a good starting point for developers and integrator who intend to integrate the P68 terminal in their(vending)Machine, although additional documents would be required and are available upon request.

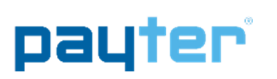

## 3. P68 Terminal Overview

### 3.1 Front view

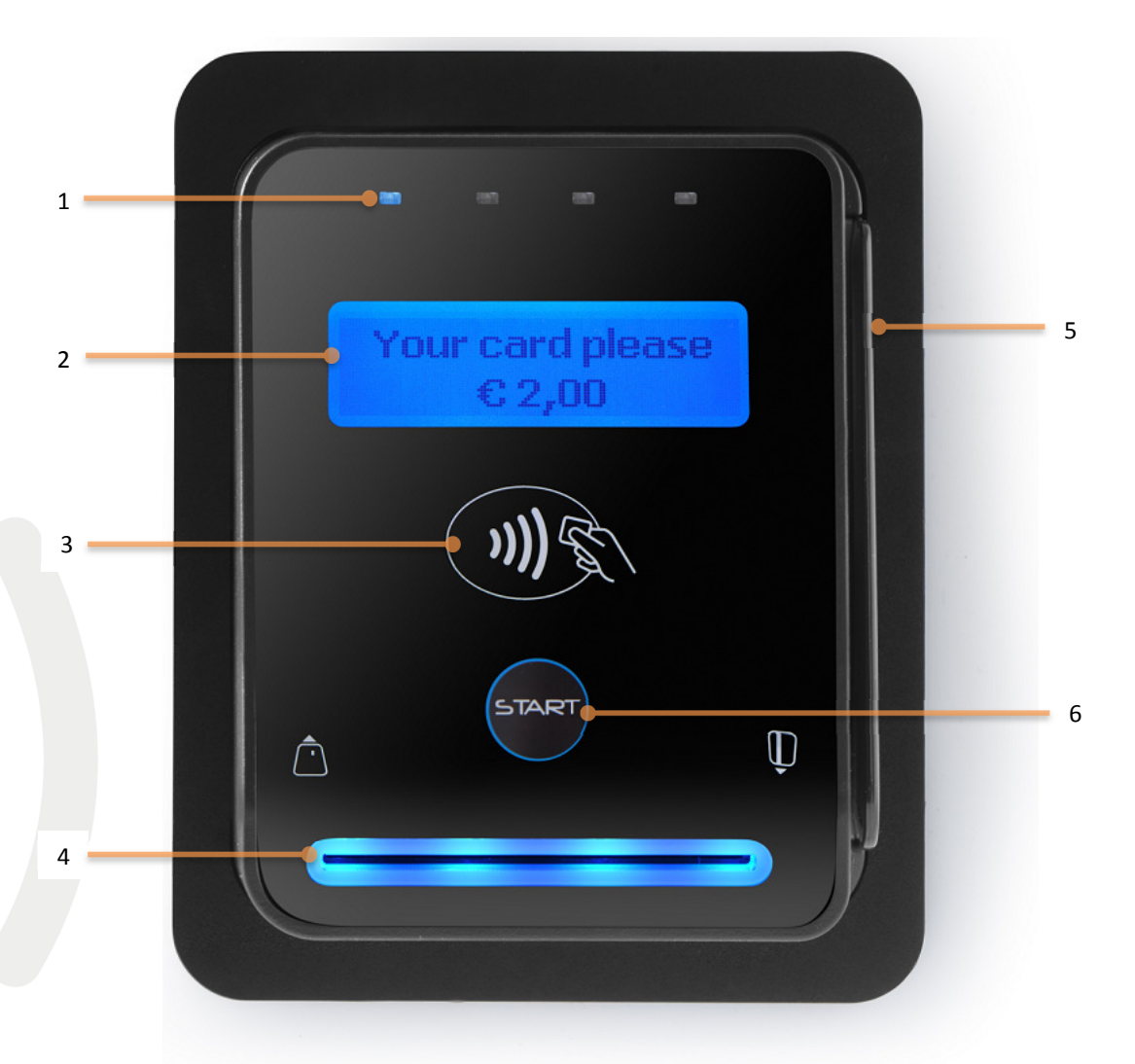

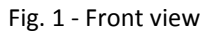

Ī

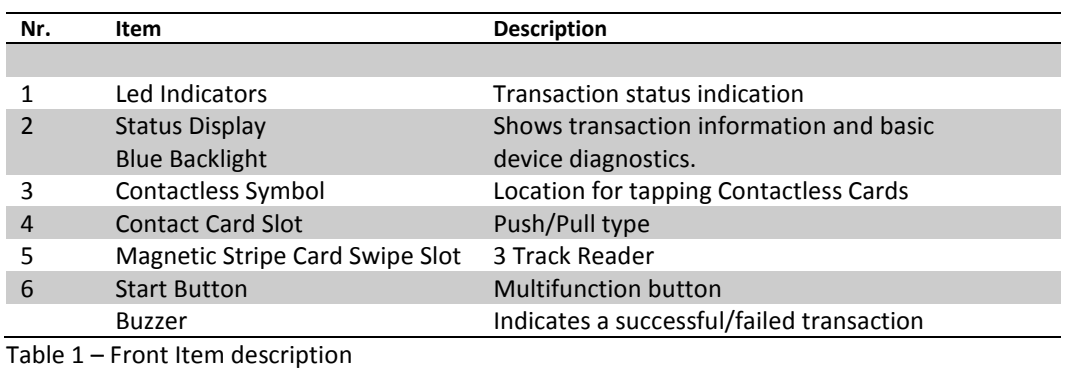

Copyright © 2014 PAYTER BV. All rights reserved. No part of this document may be reproduced in any form by print, photo print, microfilm, electronic copy or any other means without written permission by Payter BV.

-6 

### 3.2 Rear view

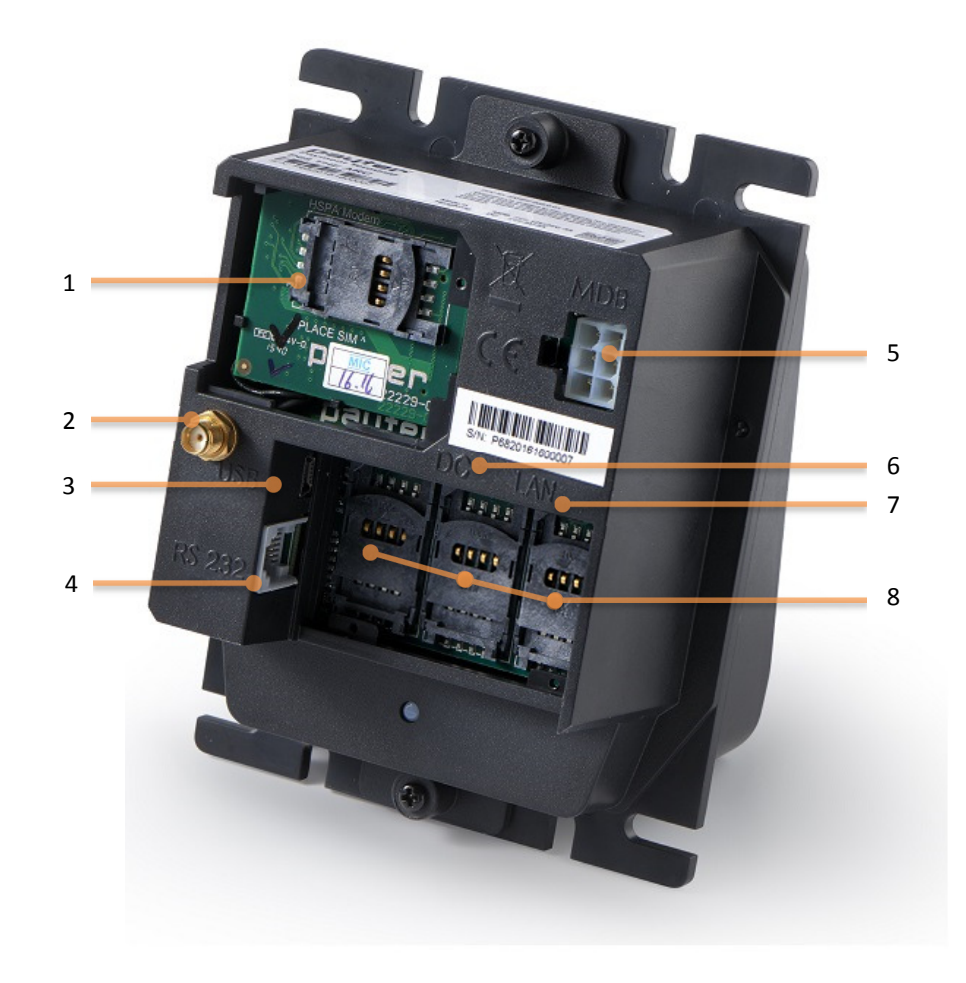

#### Fig. 2 – Rear View

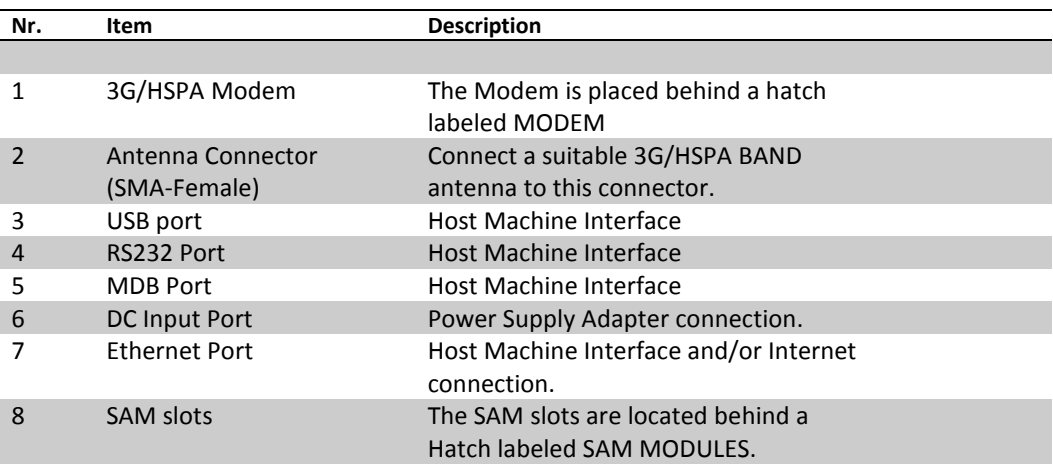

Table 2 – Rear view item description

Copyright © 2014 PAYTER BV. All rights reserved. No part of this document may be reproduced in any form by print, photo print, microfilm, electronic copy or any other means without written permission by Payter BV.

<u> El Barri</u>

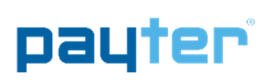

## 4. Basic Connectivity Features

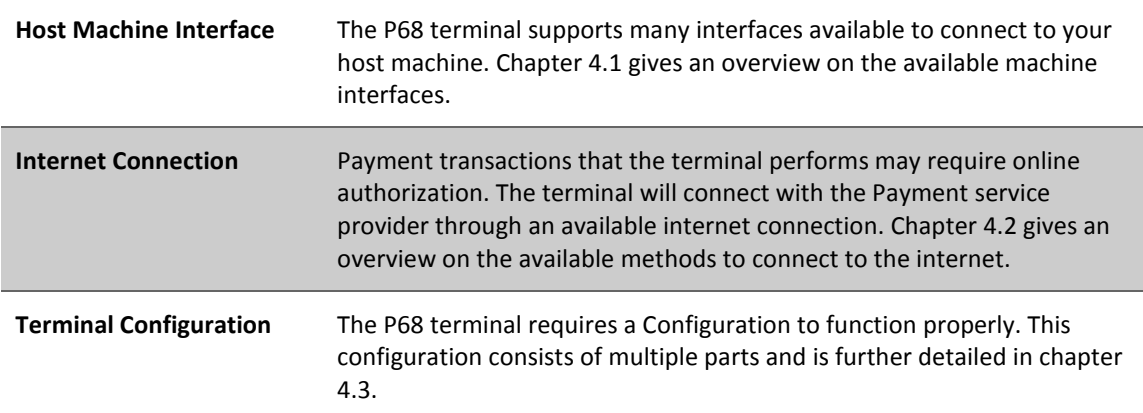

Table 3 – Basic Connectivity Features

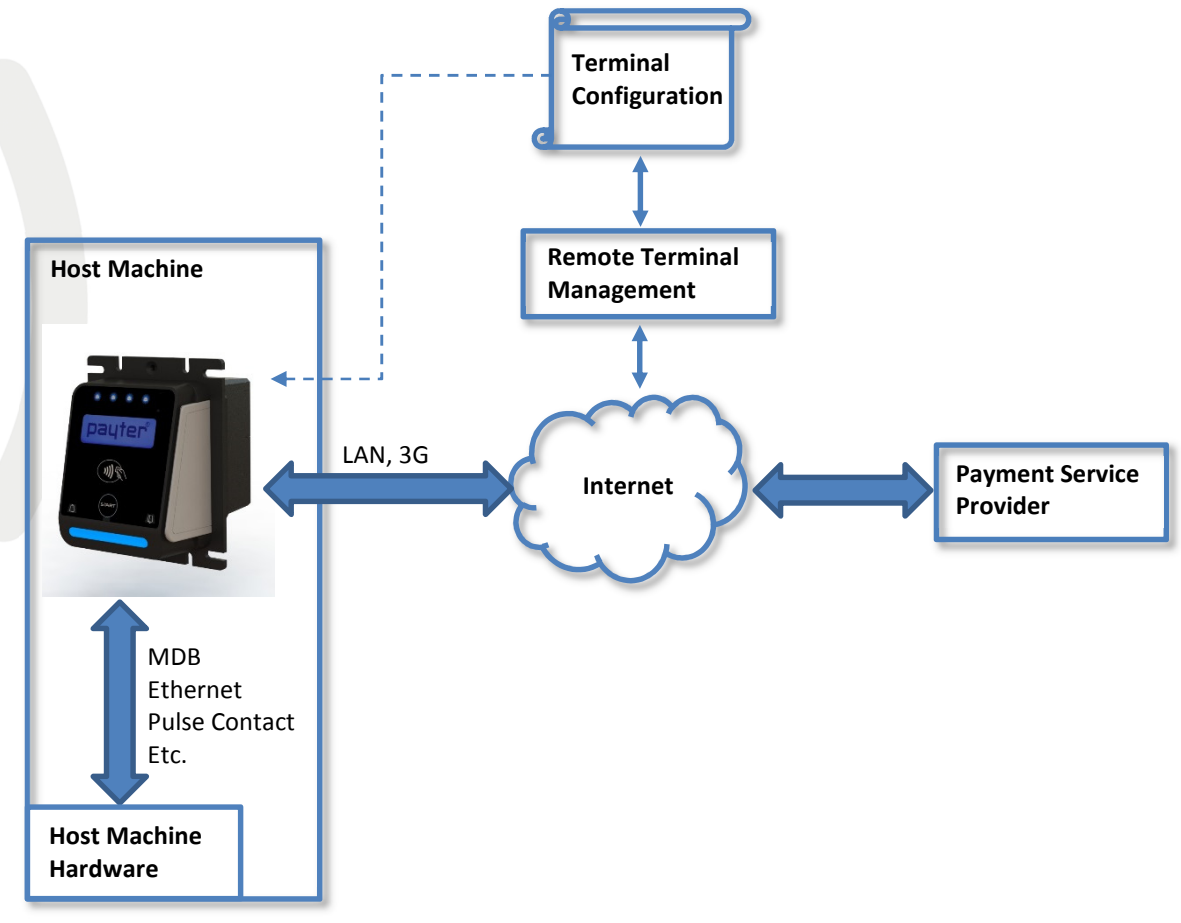

Fig. 3 - Connectivity Diagram

Copyright © 2014 PAYTER BV. All rights reserved. No part of this document may be reproduced in any form by print, photo print, microfilm, electronic copy or any other means without written permission by Payter BV.

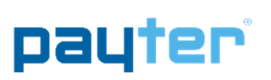

## 4.1 Host Machine Interface

The P68 terminal supports several interfaces to connect to your host machine. Choosing an interface will largely depend on the interface that is supported by your machine, and the preferred method of powering the terminal. Table 1 gives a summary of available options.

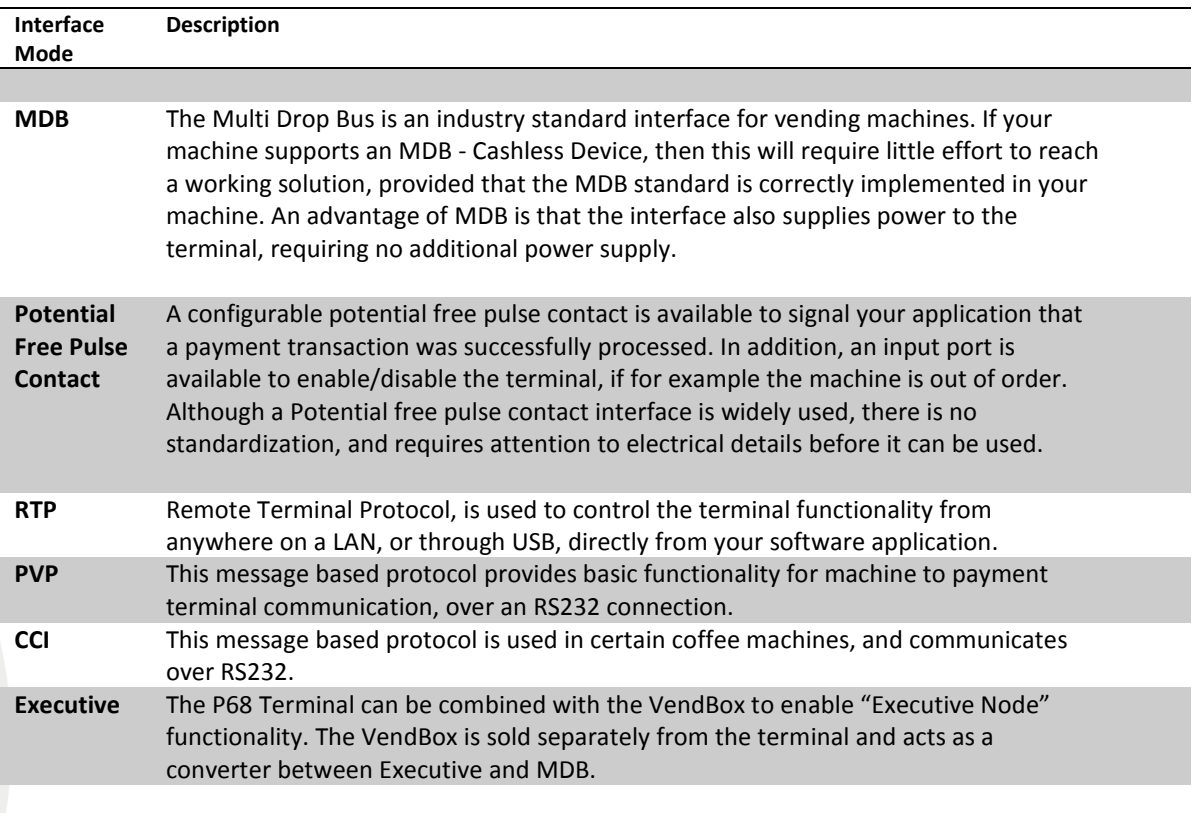

Table 4 – Available Host Machine interface modes.

### 4.2 Internet Connection

For most applications, involving the P68 terminal, a stable internet connection is required, the available options described in table 2.

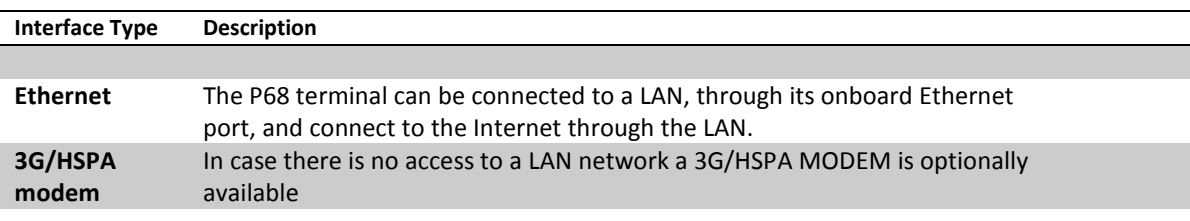

Table 5 – Available Internet connection

Refer to chapter 7 for more detailed information about configuring internet.

a da bibliota

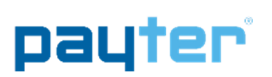

## 4.3 Terminal Configuration

The Terminal configuration covers multiple aspects that need to be configured before a successful transaction can be performed. Most of the settings are determined when a terminal is ordered for a specific Payment host provider. Settings related to a terminal interface mode or network communication are usually set correct by default, in some cases settings have to be modified for the terminal to function properly.

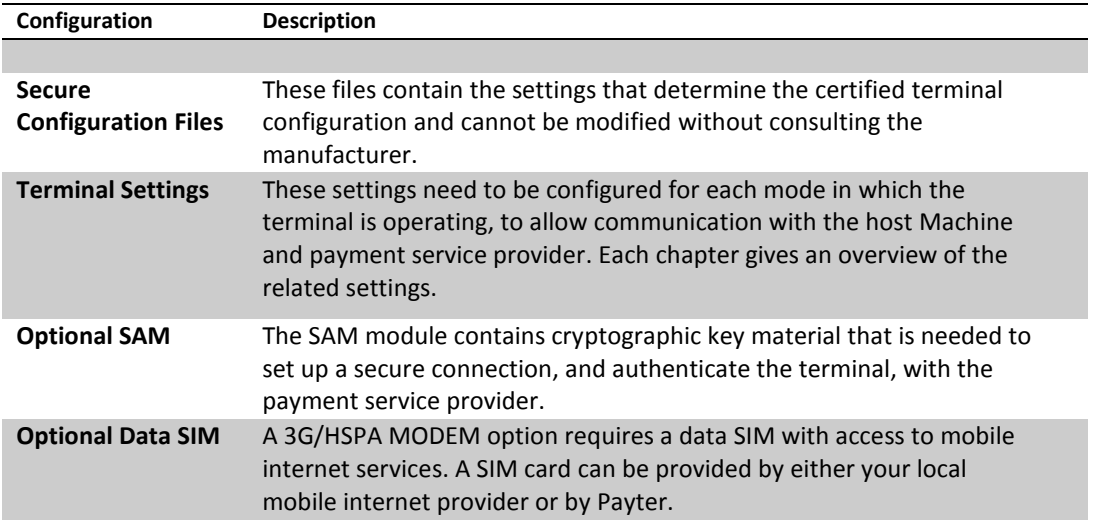

Table 6 – Terminal Configuration items

**Biskland** 

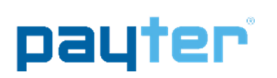

## 5. Payment Flow

### 5.1 Description

A Host machine is always responsible for initiating a payment on the terminal, the only exception is Auto Scan mode. This chapter describes how a payment is performed by a user, and how to interpret the feedback that is given by the terminal. Some operational modes can introduce a slight difference in this behavior, these details will be covered in chapter 6 for each respective mode, if applicable.

## 5.2 Accepted Card types

The terminal accepts one of these tree card types, from one of the supported payment schemes to perform a payment. The terminal can also accept proprietary card types for example for loyalty applications, or a closed user group application.

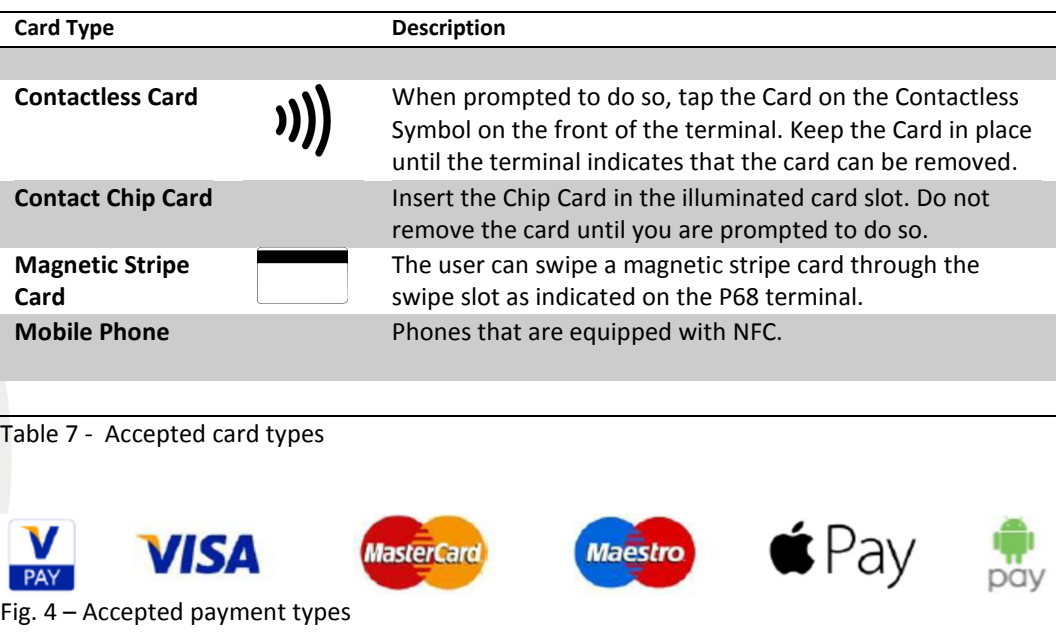

Copyright © 2014 PAYTER BV. All rights reserved. No part of this document may be reproduced in any form by print, photo print, microfilm electronic copy or any other means without written permission by Payter BV.

### 5.3 Transaction & Display messaging

When the host machine initiates a transaction, the following display message will prompt user to pay on the terminal:

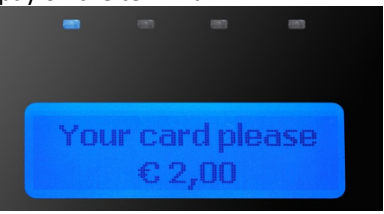

Fig. 5 – Initiating transaction.

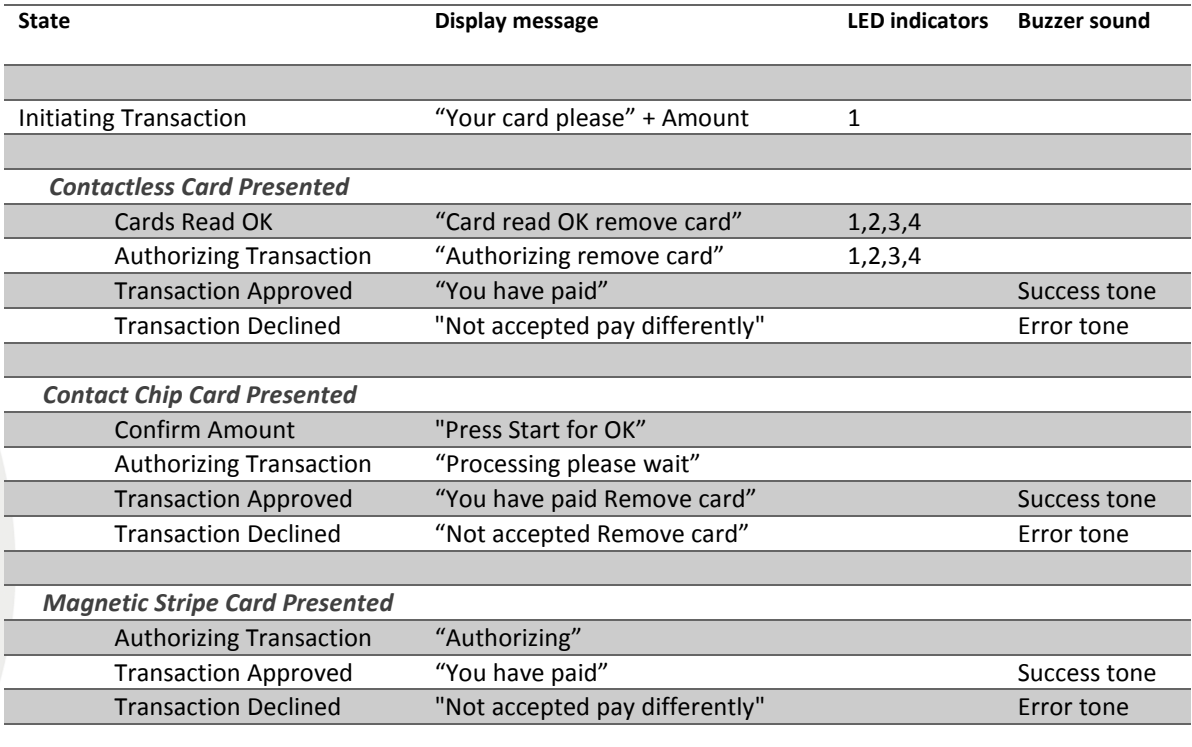

Table 8 – Basic pay flow messages.

Some messages may be presented differently for different payment service provider, but in essence the pay flow is the same.

Copyright © 2014 PAYTER BV. All rights reserved. No part of this document may be reproduced in any form by print, photo print, microfilm, electronic copy or any other means without written permission by Payter BV.

a da baba bar

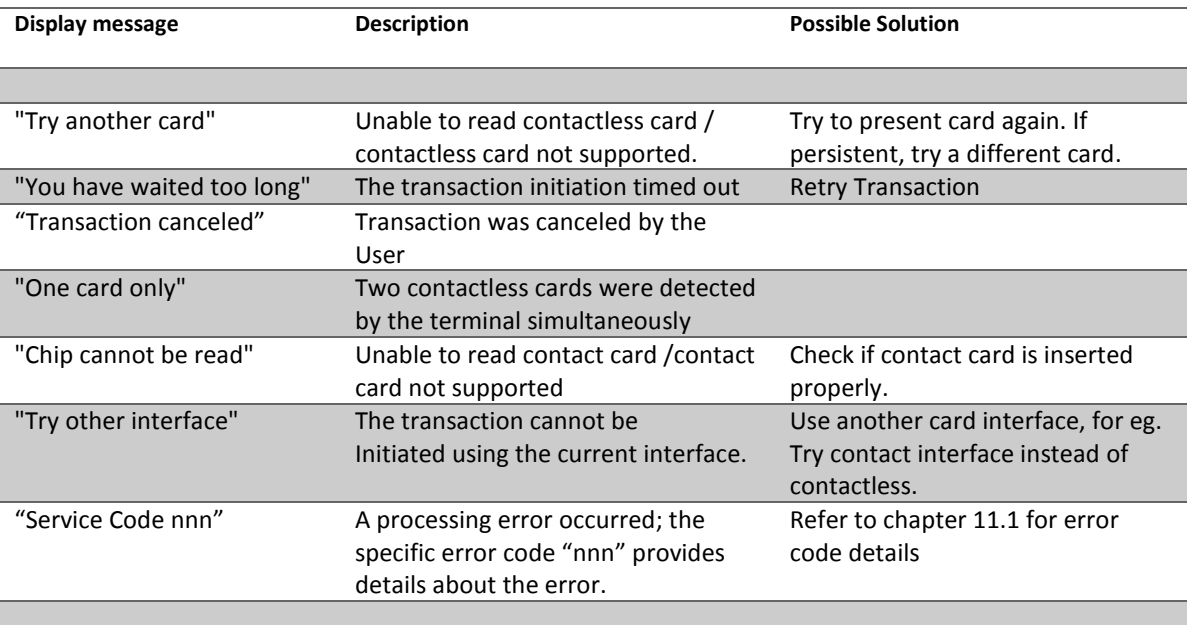

Table 9 – Additional messages

#### Error messages

If during the transaction a fault occurs that is not indicated by one of the previous messages a result code may be returned. Refer to chapter 11.1 for the meaning of the result code.

Copyright © 2014 PAYTER BV. All rights reserved. No part of this document may be reproduced in any form by print, photo print, microfilm, electronic copy or any other means without written permission by Payter BV.

a a a mata a mata

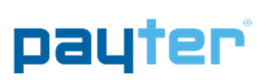

## 6. Modes of Operation

### 6.1 MDB mode

#### 6.1.1 Description

This mode of operation is commonly used for vending machines. The vending machine controller(VMC) and the terminal are physically connected using a single cable for power and communication. The VMC is the BUS master and instructs the terminal when to initiate a transaction.

All electrical and datalink aspects are covered by the MDB standard, this simplifies the integration of the terminal to a plug and play experience. With only a few settings that require attention. The terminal is classified as an MDB Cashless Device, and supports Level 3 functionality including "always idle mode" from the MDB specification v4.2. For a detailed description on the MDB interface, consult the MDB v4.2 specification documentation.

#### 6.1.2 Connecting the terminal

#### Note: Always Turn off the vending machine when installing a new MDB device!

Connect the P68 terminal to the VMC using the supplied MDB Cable. Power up the vending machine, the terminal should power up as well. After boot-up has completed the terminal should automatically register with the VMC.

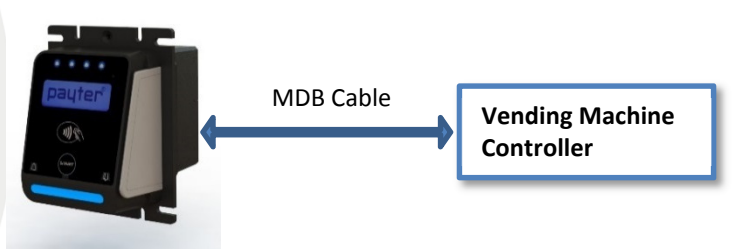

Fig. 6 – P68 Terminal VMC connection.

#### 6.1.3 Pay flow

Depending on the type of vending machine, there are two possible ways to initiate a vend cycle. If the vending machine supports MDB feature level 3 "always idle mode", the user can initiate a vend cycle by selecting a product. When "always idle mode" is not supported the vend cycle can be initiated by pressing the "Start Button" on the terminal, and then selecting a product. After product selection the user will be prompted to pay as described in chapter 5. After a successful payment the product will be dispensed. With most machines the payment is canceled if the vend is unsuccessful, but support for this depends on the features of the vending machine. Contact your vending machine supplier for details.

#### 6.1.4 Applicable Settings

The following behavioral settings require attention in MDB mode:

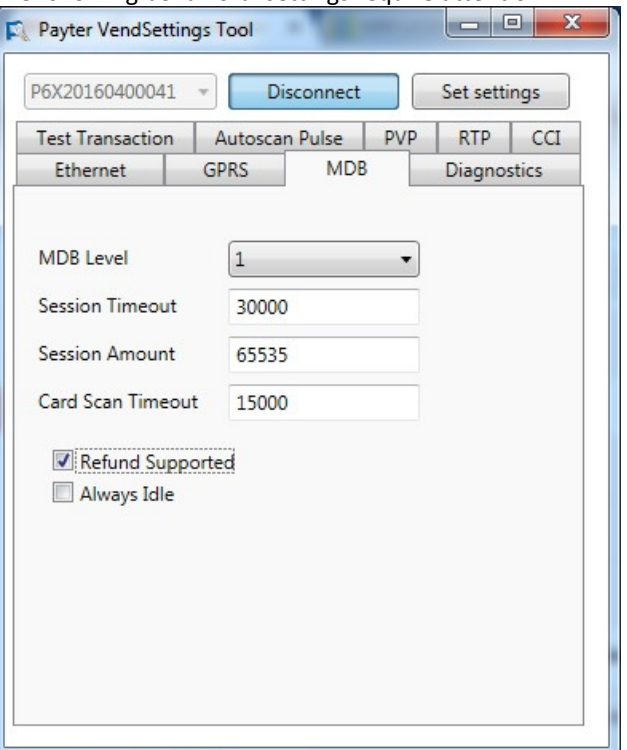

#### Fig. 7 – MDB settings

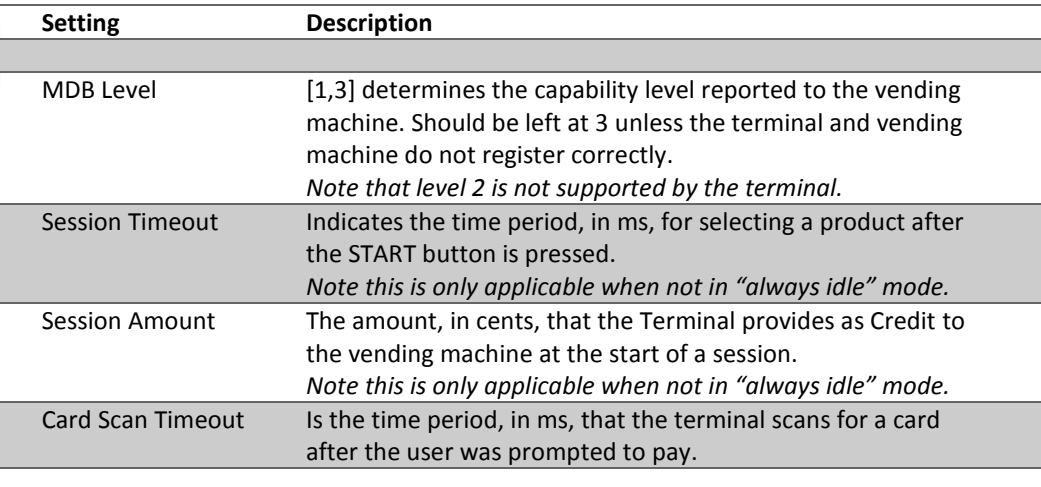

Table 10 - MDB settings

Copyright © 2014 PAYTER BV. All rights reserved. No part of this document may be reproduced in any form by print, photo print, microfilm, electronic copy or any other means without written permission by Payter BV.

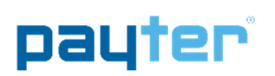

## 6.2 Potential Free Pulse Contact (Autoscan mode)

#### 6.2.1 Description

Connecting the P68 terminal to existing, coin mechanism only, applications can be challenging. To be able to integrate the P68 Terminal in these existing applications, a potential free pulse contact was added to the terminal features. Allowing the terminal to replace the coin mechanism or be used in parallel.

A potential free pulse contact can signal your machine that a payment was performed successfully, the concept is similar to a pulse output on a coin mechanism interface. In addition, the P68 terminal has an inhibit input that can be used to enable/disable payments on the terminal, for example when the Host machine is out of order.

#### 6.2.2 Connecting the terminal

Implementing this mode of operation requires attention to electrical details to which this interface is bound. The pulse output is highly configurable in polarity, pulse width, pulses per transaction etc. For a detailed description of the potential free pulse contact features, please inquire with your local supplier about "Pulse I/O" documentation. This documentation describes the electrical properties and the settings that are important for integration with your device.

#### 6.2.3 Pay flow

When the terminal is powered up, it will automatically start scanning for cards. Every time a card is presented, a transaction is performed for the indicated amount, and a pulse is given for each successful transaction. It is the responsibility of the host machine to capture all the pulses that are send by the terminal. When the host machine is not able to capture pulses or provide the service for which is to be paid, the terminal should be disabled. By either powering down the terminal or through enabling the terminal inhibit input. When the host machine functionality is restored the terminal can be enabled again to resume operation.

#### 6.2.4 Applicable Settings

The following settings control the behavior of the Autoscan Pulse mode.

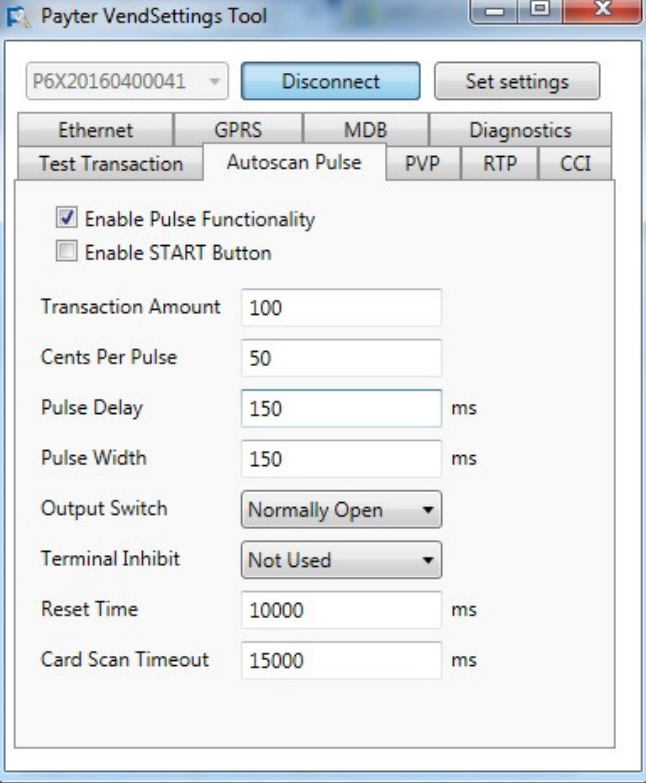

Fig. 8 – Autoscan Pulse settings

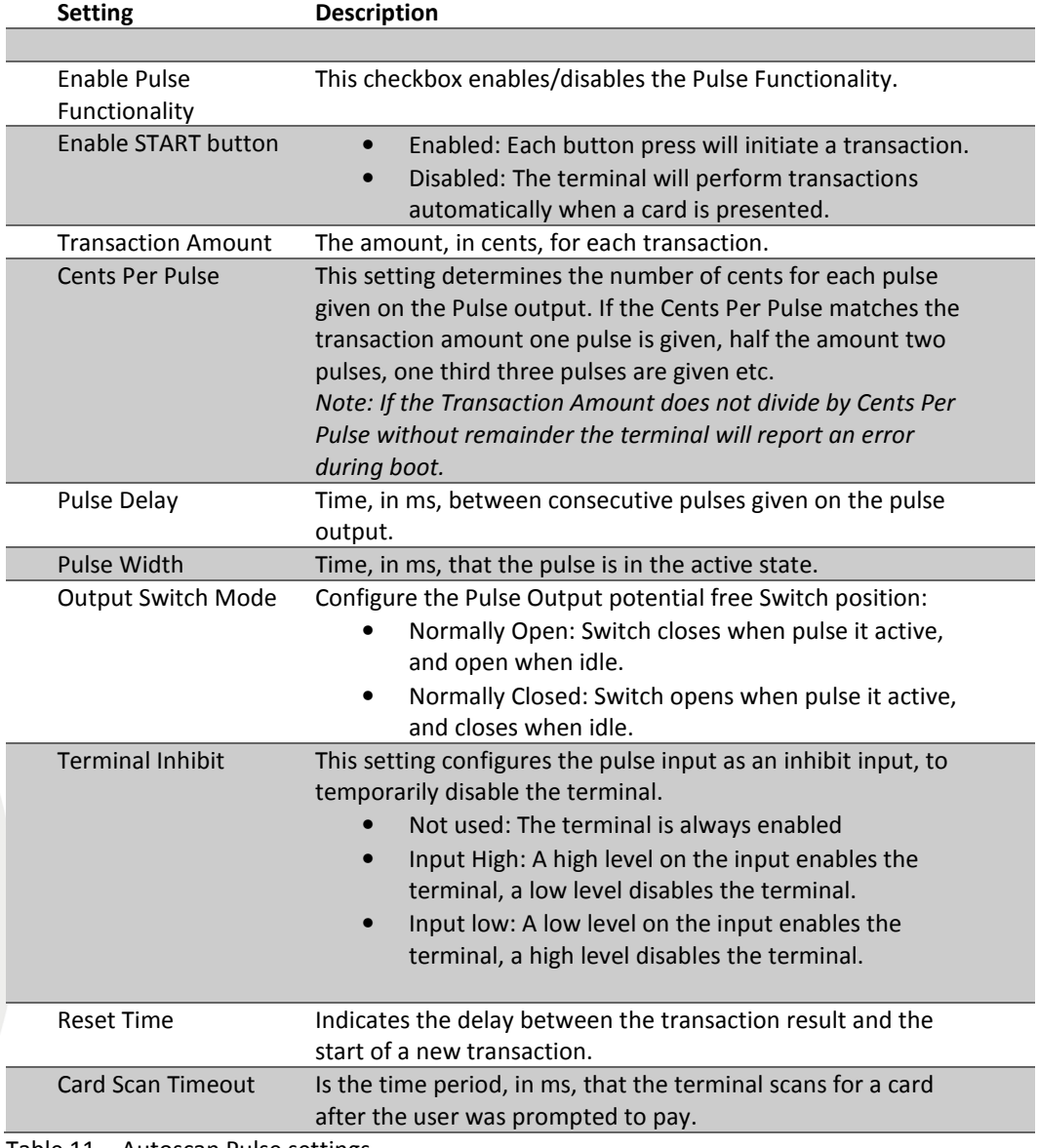

Table 11 - Autoscan Pulse settings

Copyright © 2014 PAYTER BV. All rights reserved. No part of this document may be reproduced in any form by print, photo print, microfilm, electronic copy or any other means without written permission by Payter BV.

-61 

## 6.3 RTP Mode

#### 6.3.1 Description

The Remote Terminal Protocol (RTP) is a proprietary protocol used to interface with Payter terminals from host systems such as Cash Registers or other PC applications. To integrate the P68 Terminal functionality in your application, a dotNET SDK is available that can be used to perform transactions.

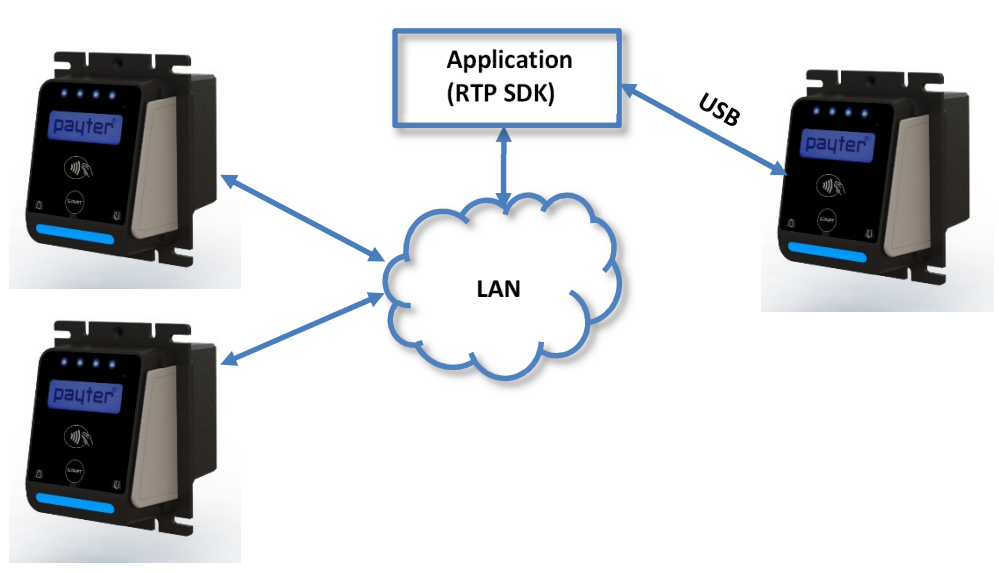

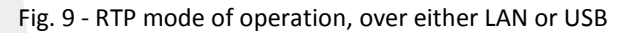

This mode of operation is very specific and dependent on how the P68 Terminal is integrated in the host machine application. Refer the host machine documentation for operational details. Refer to the dotNET SDK documentation on a detailed description how to integrate the terminal in an application.

#### 6.3.2 Applicable Settings

RTP settings are covered in the RTP documentation.

Copyright © 2014 PAYTER BV. All rights reserved. No part of this document may be reproduced in any form by print, photo print, microfilm, electronic copy or any other means without written permission by Payter BV.

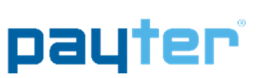

### 6.4 CCI Mode

#### 6.4.1 Description

Some Coffee machines are equipped with a CCI interface this interface is a message based protocol over an RS232 connection, that enables the communication of certain types of coffee machines with the P68 terminal.

#### 6.4.2 Connecting the Terminal

Always power off the host machine and terminal when connecting the RS232 Cable to the terminal and the host machine devices. Power up the machine and the terminal, make sure the correct payment device is selected in the host machine.

#### 6.4.3 Pay flow

CCI protocol is not able to notify the terminal that a vend was successful/unsuccessful therefore transactions cannot be canceled.

#### 6.4.4 Applicable Settings

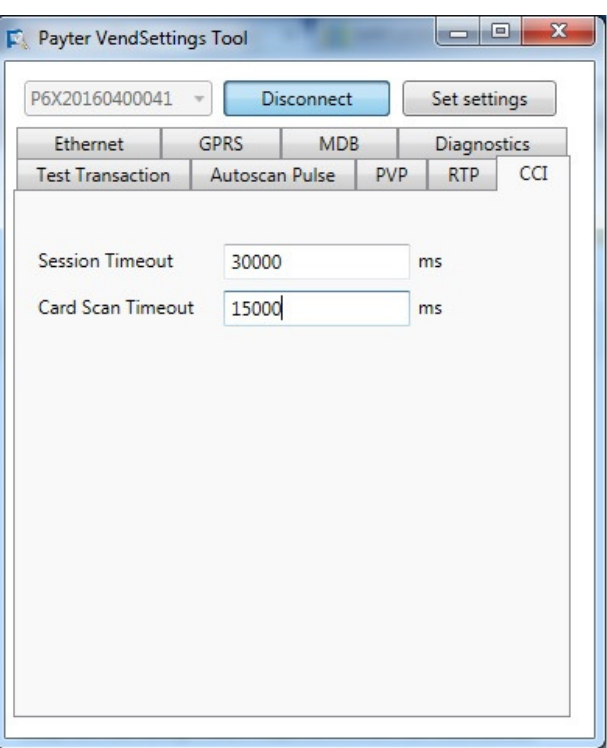

#### Fig. 10 – CCI Setting

Г

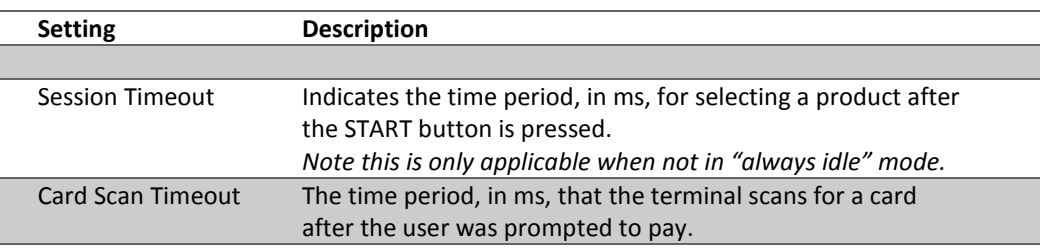

#### Table 12 - CCI settings

Copyright © 2014 PAYTER BV. All rights reserved. No part of this document may be reproduced in any form by print, photo print, microfilm, electronic copy or any other means without written permission by Payter BV.

**Bisk State** 

Page 20 / 36

## 6.5 PVP Mode

#### 6.5.1 Description

The Payter vending protocol is a message based protocol over a RS232 connection, that allows basic functionality needed for vending machines and terminal communication. It can handle scenarios most common for vending machines. Refer to PVP documentation for in depth information about this interface.

#### 6.5.2 Connecting the Terminal

Always power off the host machine and terminal when connecting the RS232 Cable to the terminal and the host machine devices. Power up the machine and the terminal,

#### 6.5.3 Applicable Settings

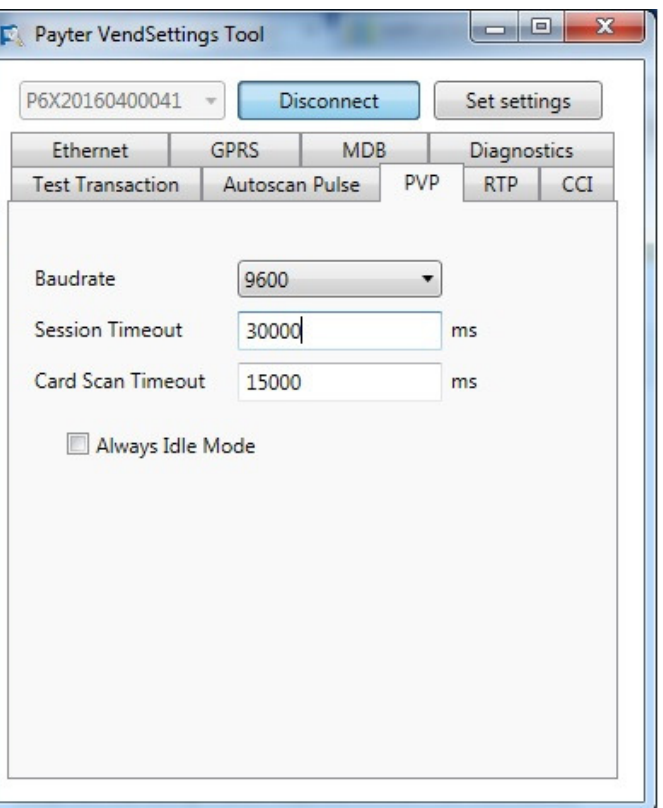

#### Fig. 11 – PVP Setting

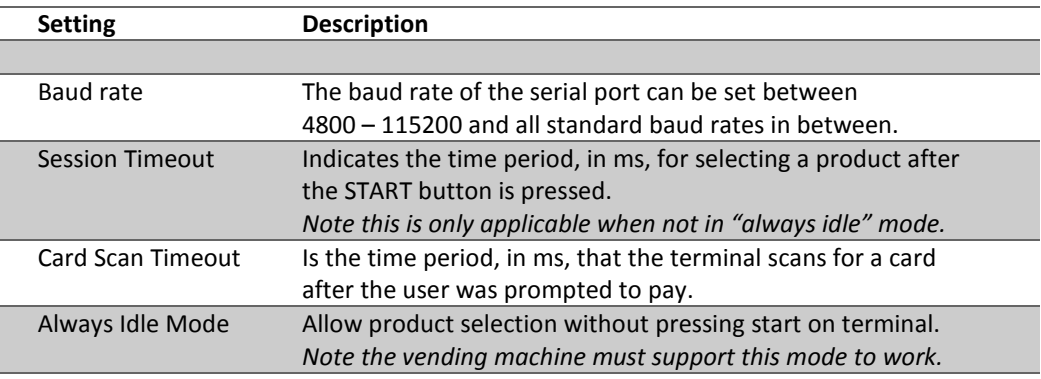

Table 13 - PVP settings

Copyright © 2014 PAYTER BV. All rights reserved. No part of this document may be reproduced in any form by print, photo print, microfilm, electronic copy or any other means without written permission by Payter BV.

a da babar da g

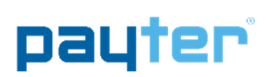

## 7. Setting Up Internet

The internet connection of the P68 terminal is necessary to perform features such as online verification of payments, remote management functionality or telemetry.

During boot the terminal will check the connection to all configured payment host. If during this check the payment host cannot be reached an error will be displayed indicating which host was not reachable. This must be resolved before regular operations are attempted with the terminal.

The following options are available to connect to the internet.

#### 7.1 LAN connection

The P68 terminal can be connected to a LAN network using the onboard Ethernet port, with either a dynamic or static IP address. The available LAN infrastructure is used by the terminal to connect to the internet. The Firewall settings should allow the terminal to connect to the PSP and other destination host addresses needed for correct functioning. This type of internet connection is preferred and when the infrastructure is optimally configured, the best transaction performance can be achieved.

#### 7.1.1 Applicable Settings

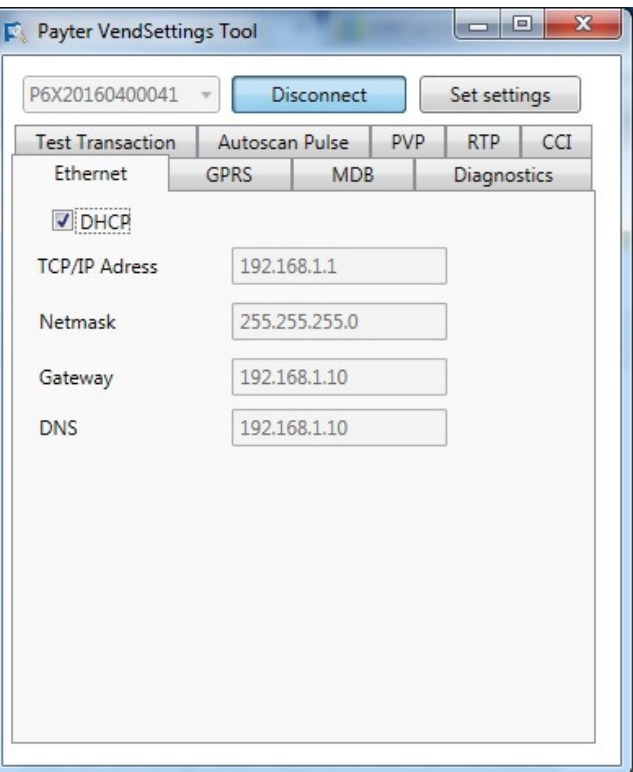

Fig. 12 – Ethernet Settings

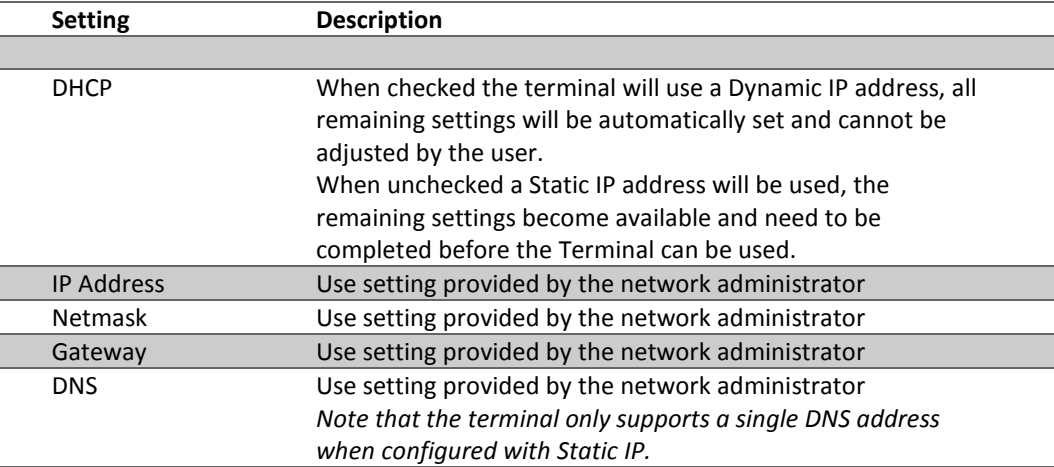

Table 14 - Ethernet/LAN settings

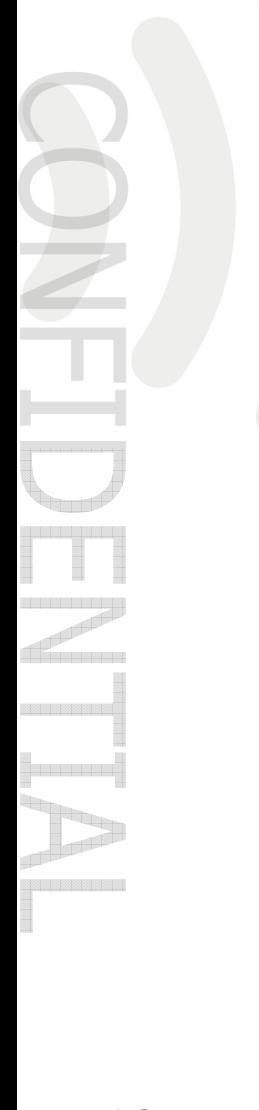

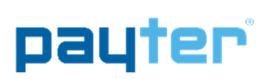

## 7.2 GPRS/EGDE/3G/HSPA MODEM

When no LAN connection is available a mobile internet connection can be established with an optional 3G/HSPA modem. A HSPA network connection allows a good transactions processing performance. In case the 3G/HSPA network service is not available a 2G fallback mechanism is in place, but at a cost of transaction performance.

As part of the MODEM option a suitable antenna, is supplied with the terminal. The antenna performance should be satisfactory for most applications, provided of course there is sufficient coverage of the network operator. It is encouraged that a signal quality measurement is performed at the intended installation location. Antenna mounting position and location is key in achieving a good signal quality. Place the antenna on top of your application/vending machine, not inside, the metal surroundings will degrade the signal quality.

#### 7.2.1 Connection Setup

The modem option is installed during manufacturing and cannot be installed by a user. Always remove the power from the P68 Terminal before accessing the modem compartment, or when removing/placing an antenna.

Remove the hatch on the back of the terminal labeled "MODEM" to access the MODEM compartment. This allows access to the SIM Card Slot.

The Antenna can be connected to a dedicated connector on the back of the terminal

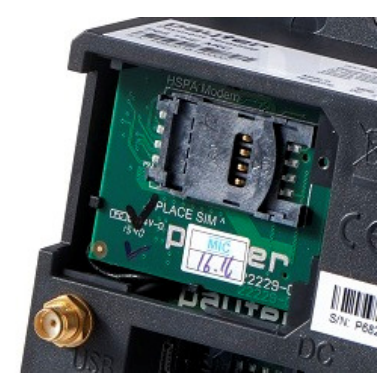

Fig. 13 - Modem Compartment

For the modem to connect to a mobile internet service properly it needs a data SIM with internet services enable. The data SIM can optionally be ordered with your terminal, it is also possible to use your own data SIM card, provided you configure the correct APN settings for accessing the local network.

> The bars show the signal strength of the 3G/HSPA connection. When the terminal is connecting the 'i' will be blinking. As soon as the 'i' is on the connection has been established with the 3G/HSPA network and the modem is working properly.

Fig 14 – Signal strength icon

#### 7.2.2 Applicable Settings

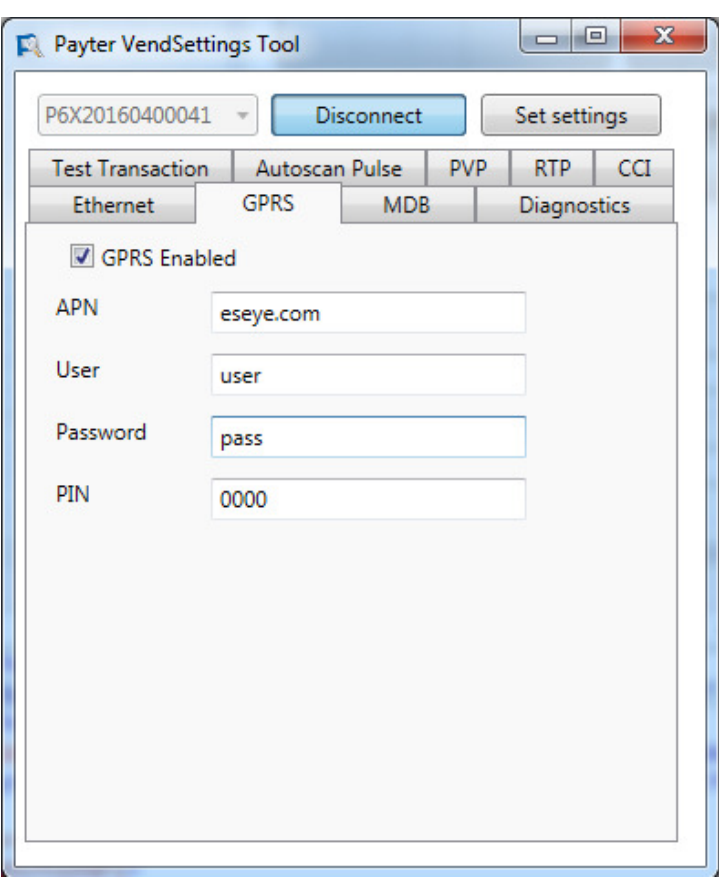

#### Fig 15 – Mobile Internet Settings

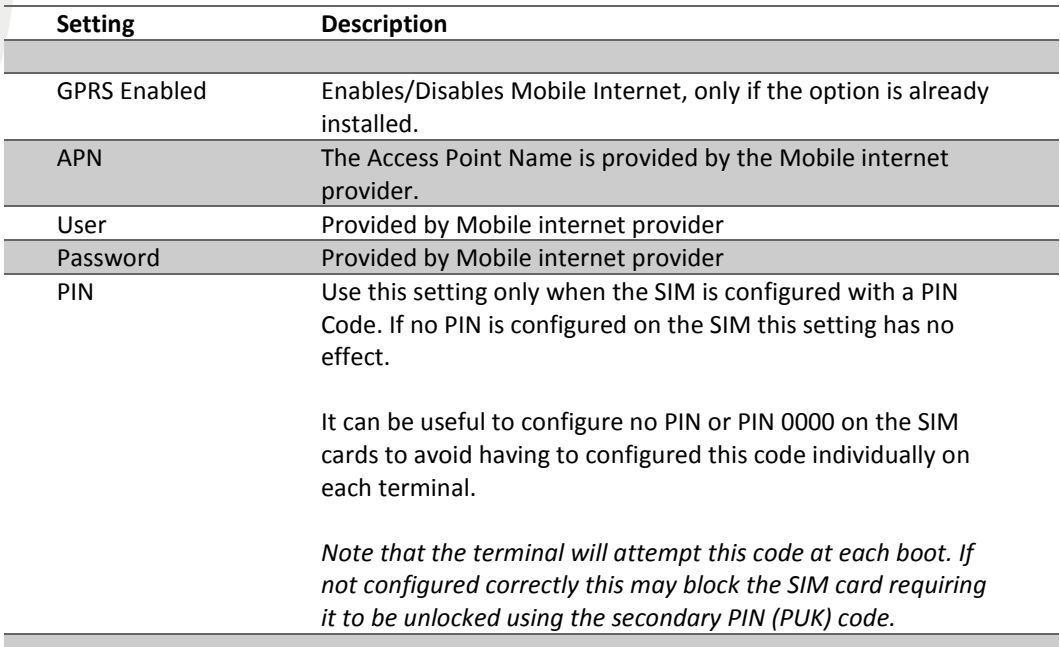

Table 15 - Mobile Internet settings

Copyright © 2014 PAYTER BV. All rights reserved. No part of this document may be reproduced in any form by print, photo print, microfilm, electronic copy or any other means without written permission by Payter BV.

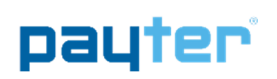

## 8. Terminal Configuration

### 8.1 Installing Vend Settings Tool

Download the Vend Settings Tool from the www.payter.com.

Install the program by clicking on the install package.

Please follow the installations instructions on the screen to successfully finish the install process.

## 8.2 Connecting to the terminal

Use a USB mini B to USB A cable to connect the P68 terminal to a computer.

Power up the terminal and wait until the terminal has finished the boot up process.

In the meantime, open the Vend Settings Tool and press connect, as soon as the serial number appears in the top left of the screen.

Press the button again to disconnect.

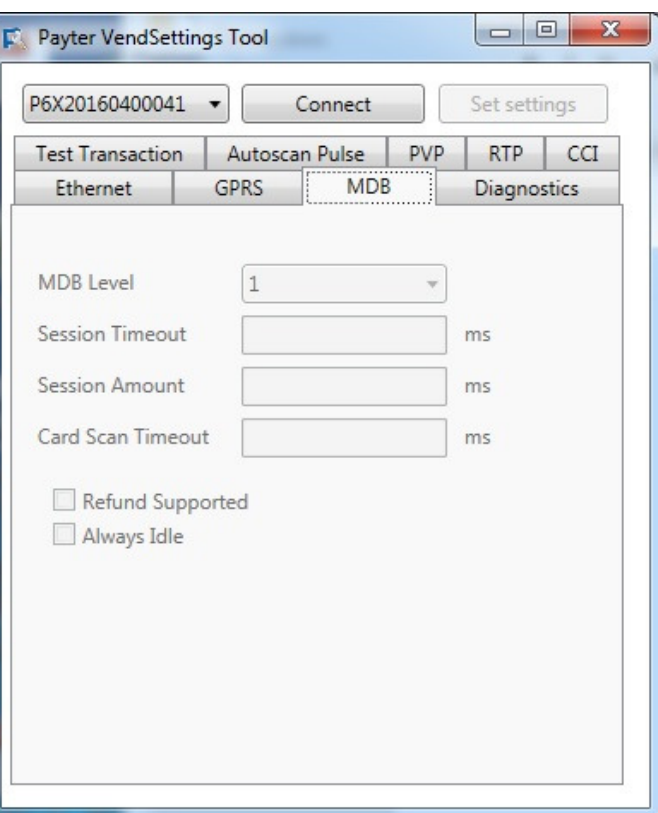

Fig 16 – Vend Settings Tool

When successfully connected to the terminal the settings, under different tabs, become available for editing. Refer to the respective interface mode chapter for the settings under each mode.

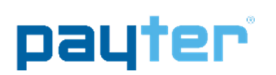

## 9. Dimensions & Mounting

There are two mounting options available:

- 1. Weld studs placed around the opening on the machine, fig XX.
- 2. Mounting frame if no weld studs are available

Mounting the P68 terminal requires a device opening that complies to the EVA EPS – Standard door model measurements.

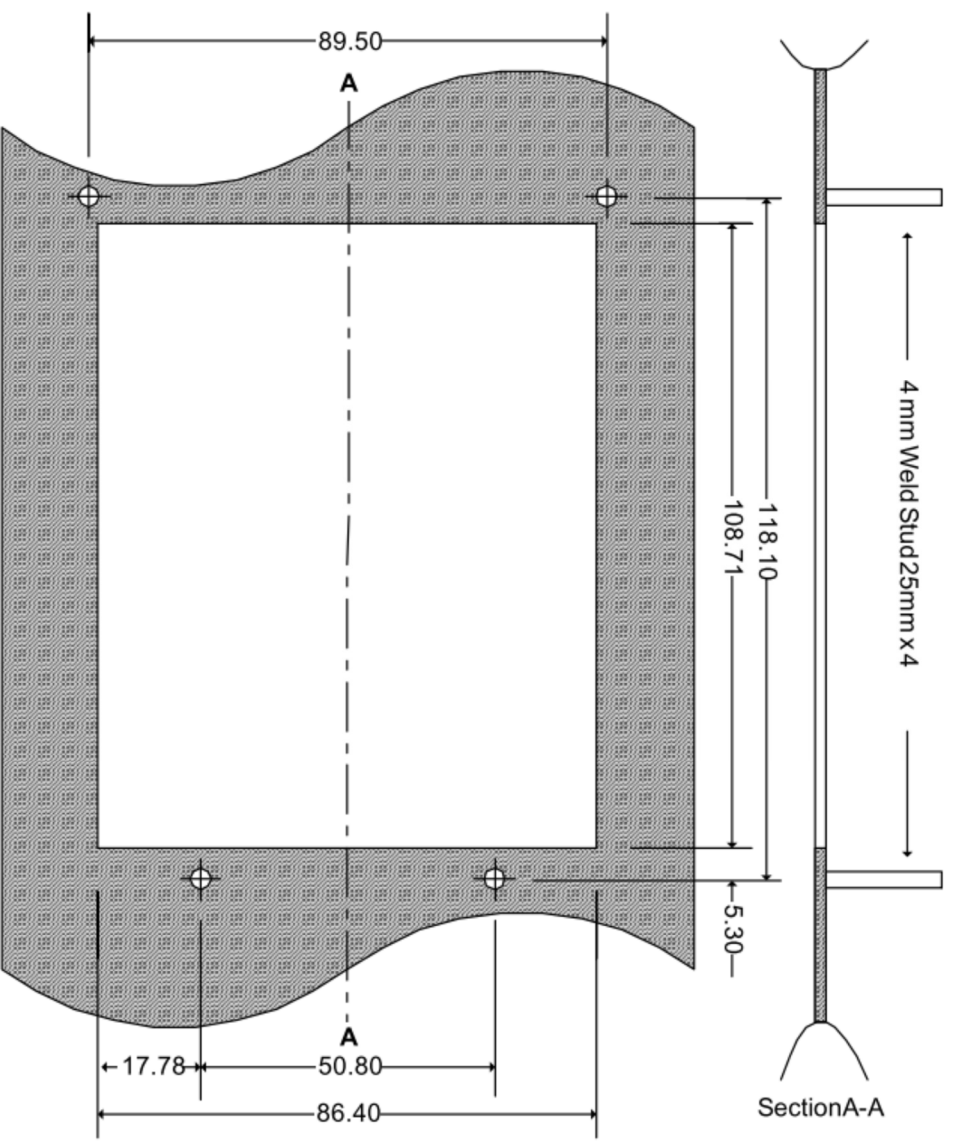

Fig. 17 – Dimensions of opening and welded studs(mm)

If no weld studs are available an optional mounting frame, with weld studs, can be ordered. Drill Mounting holes of XXmm on the same positions as the indicated weld studs to allow mounting of the frame.

Copyright © 2014 PAYTER BV. All rights reserved. No part of this document may be reproduced in any form by print, photo print, microfilm electronic copy or any other means without written permission by Payter BV.

**Bisk provision** 

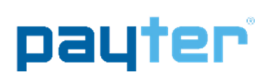

## 10. Technical Specifications

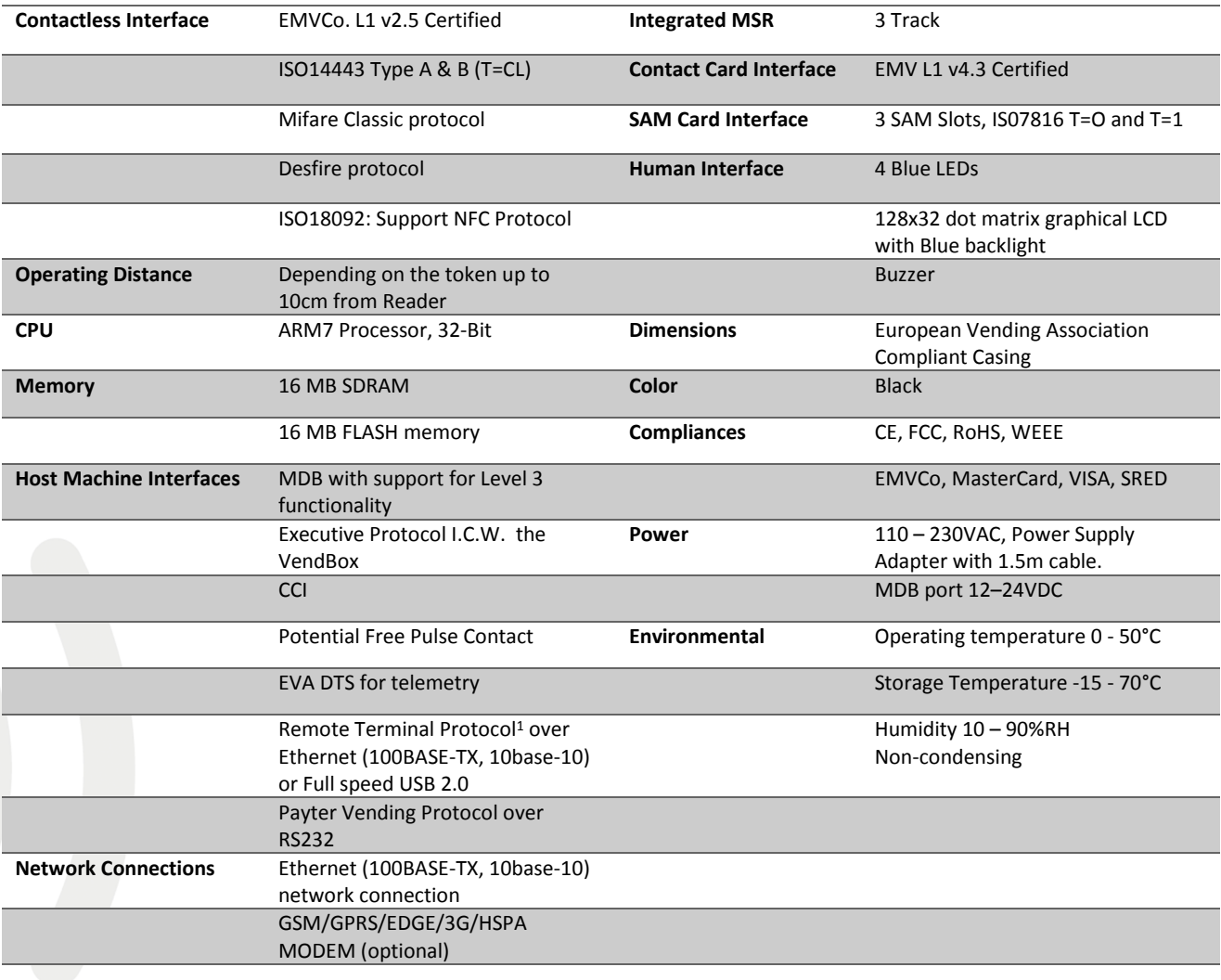

Table 16 – Specifications Overview <sup>1</sup>An dotNETSDK is available

Copyright © 2014 PAYTER BV. All rights reserved. No part of this document may be reproduced in any form by print, photo print, microfilm, electronic copy or any other means without written permission by Payter BV.

<u> Harristan I</u>

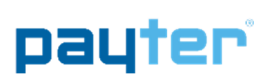

## 11. Troubleshooting

## 11.1 Result Codes

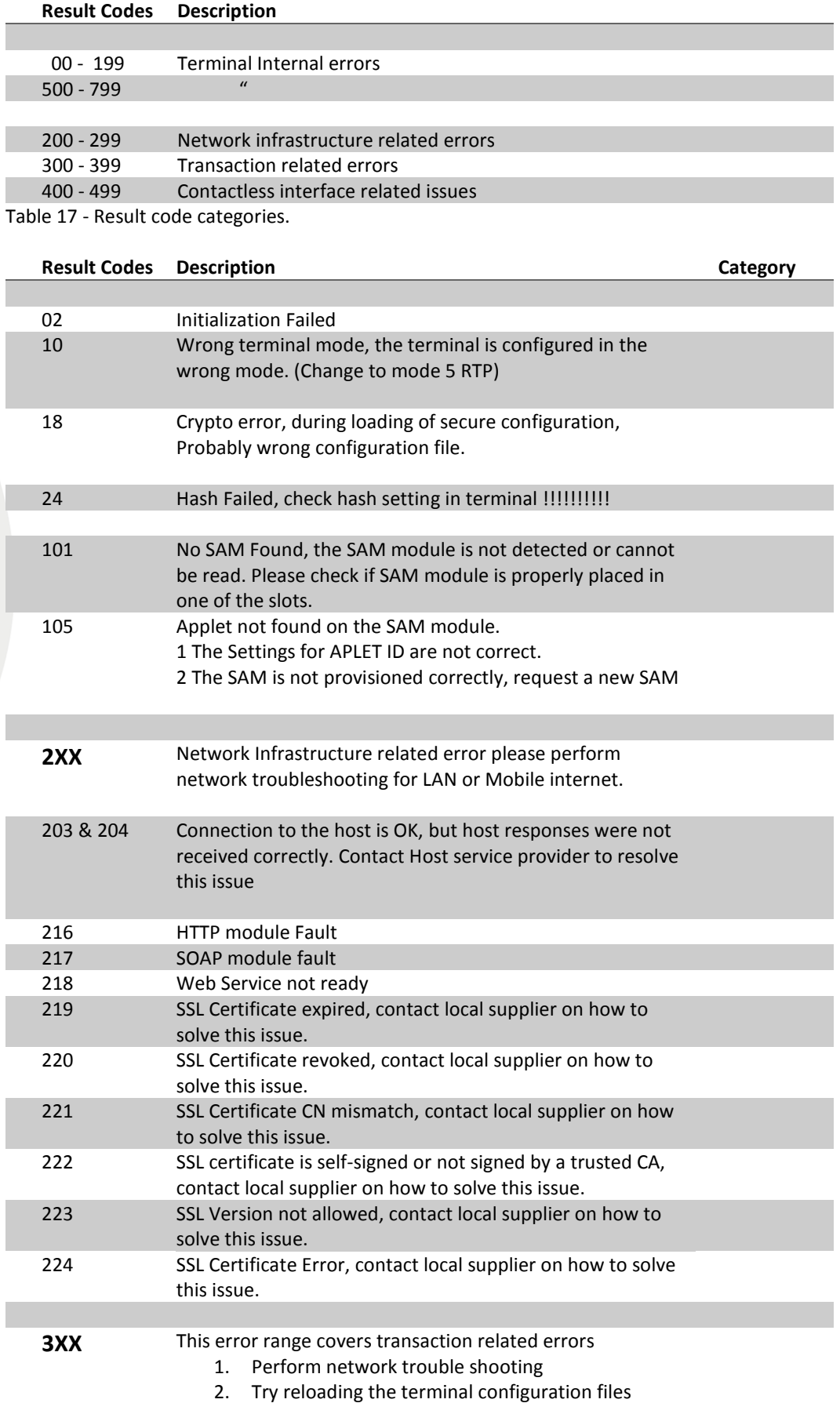

Copyright © 2014 PAYTER BV. All rights reserved. No part of this document may be reproduced in any form by print, photo print, microfilm, electronic copy or any other means without written permission by Payter BV.

**Bootoo** 

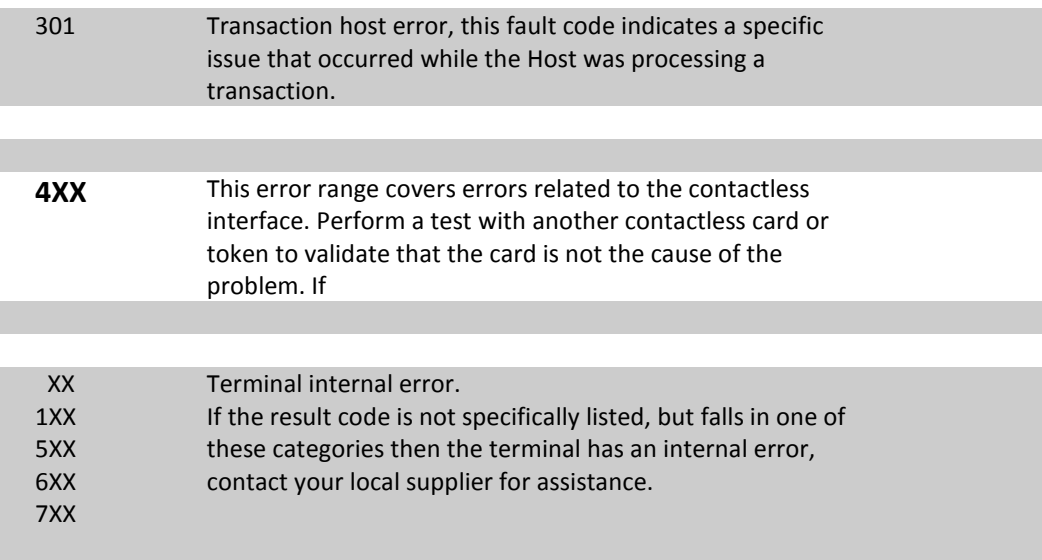

#### Table 18 – Result code description

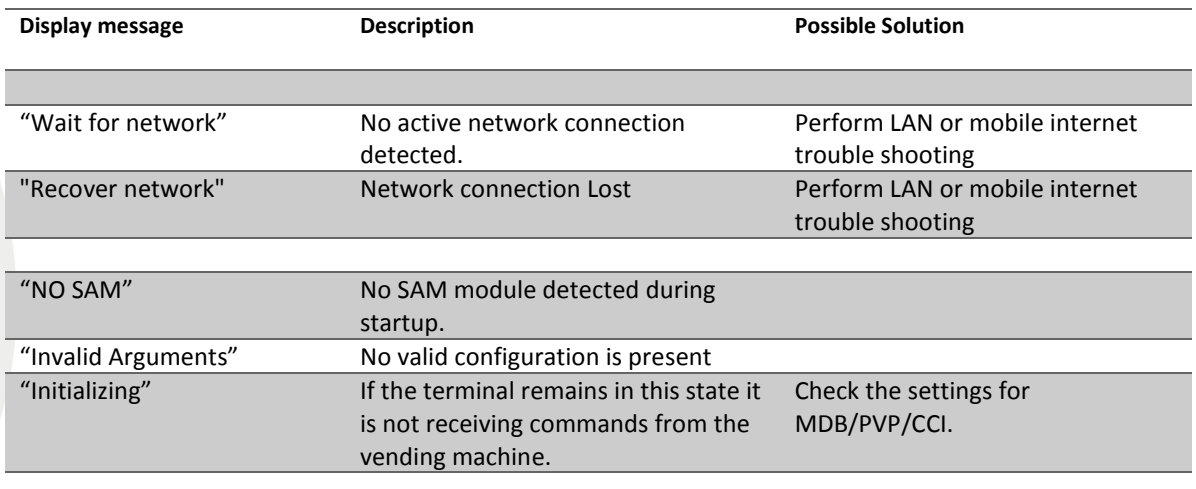

Table 19 – Display message description

Copyright © 2014 PAYTER BV. All rights reserved. No part of this document may be reproduced in any form by print, photo print, microfilm, electronic copy or any other means without written permission by Payter BV.

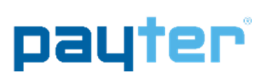

## 11.2 LAN troubleshooting

When a network connection cannot be established, perform the following checks:

|                                 |                | <b>Solution</b>                                                                                                    |
|---------------------------------|----------------|----------------------------------------------------------------------------------------------------|
|                                 |                |                                                                                                    |
| <b>No Network</b><br>connection | 1              | Check the LAN cable is connected properly, on the terminal connector the<br>orange and the green LEDs should indicate link-up and activity. If not<br>double check if the cable is connected properly in the terminal and the<br>patch outlet. |
|                                 | $\overline{2}$ | Validate the network settings with the Local IT administrator.<br>- Dynamic or static IP<br>- Subnet mask<br>- DNS<br>- Gateway                                                                                                    |
|                                 |                |                                                                                                    |
| Host not<br>reachable           |                | Verify, with the local IT administrator, whether below ports and URL's are<br>accessible<br>Transaction processing Creditcall / Elavon<br>https://live.cardeasexml.com (port 443)                                                              |
|                                 |                | <b>Transaction processing PayPlaza</b><br>https://89.221.178.190 (port 1445)                                                                                                    |
|                                 |                | Transaction processing CCV                                                                                                    |
|                                 |                | https://oltp.ccvpay.nl (port 10037)                                                                                                    |
|                                 |                | To verify whether the network is correctly setup. Connect a laptop using<br>the same cable, outlet and network settings and using a browser try to<br>connect to the URL's listed.                                                             |

Table 20 – LAN Troubleshooting

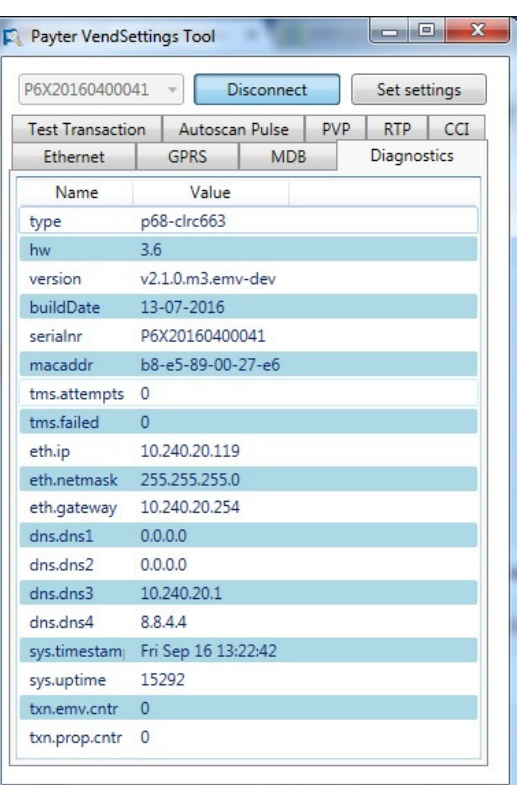

Use the Diagnostics features of the Vend Settings Tool to see if and how the terminal is connected to the network.

**BRESTER** 

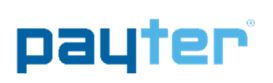

## 11.3 Mobile Internet troubleshooting

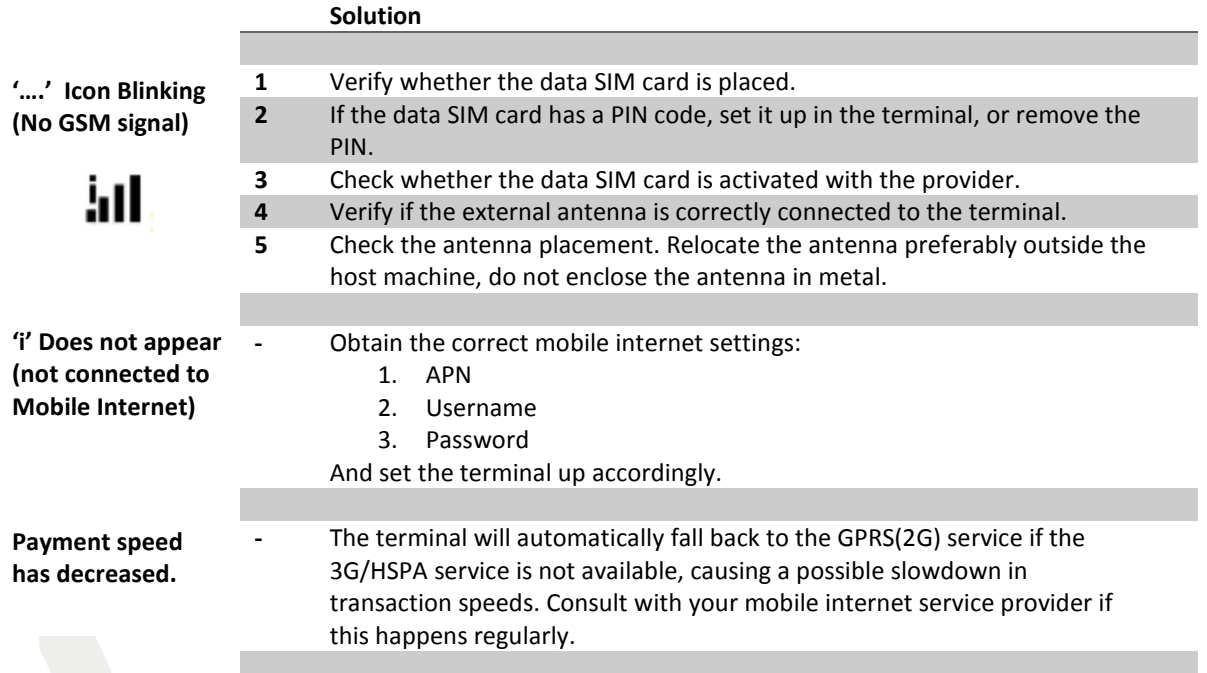

.

Table 21 – Mobile Internet troubleshooting

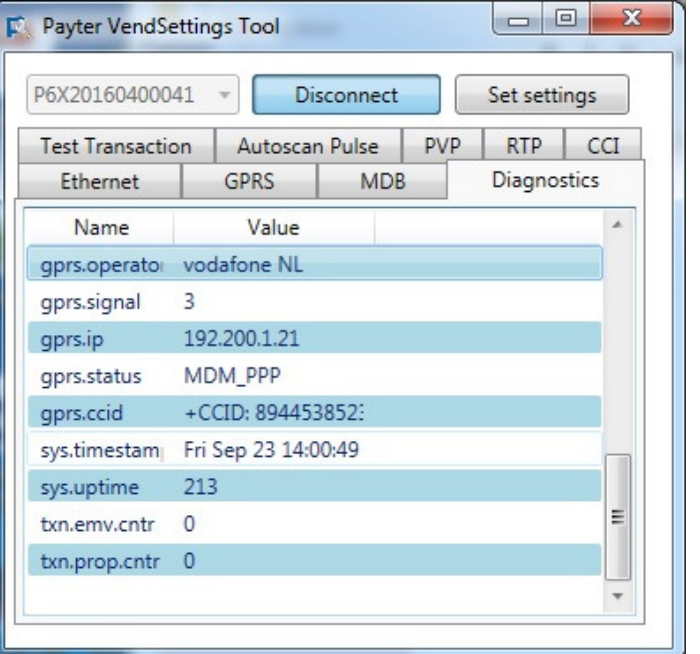

Fig. 19 - Mobile Internet Status Information

Copyright © 2014 PAYTER BV. All rights reserved. No part of this document may be reproduced in any form by print, photo print, microfilm, electronic copy or any other means without written permission by Payter BV.

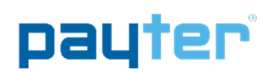

#### 12. Contact

Payter B.V. Rozenlaan 115 3051 LP Rotterdam

t +31 (0)8 54 01 23 80 f +31 (0)8 40 03 86 50

info@payter.nl

#### Warranty Certificate

Payter B.V. warrants to the original purchaser that this product is free from defects in material or workmanship for the period of one year from the date of purchase. This warranty does not apply to damage incurred due to misuse; unapproved repairs or alterations.

Copyright © 2014 PAYTER BV. All rights reserved. No part of this document may be reproduced in any form by print, photo print, microfilm, electronic copy or any other means without written permission by Payter BV.

333333333

Page 33 / 36

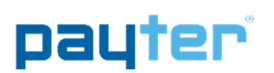

## 13. FCC Compliance Statement

This device does not contain any user serviceable parts, under no condition are modifications to this device allowed. Any modifications made without permission of a responsible party can lead to non-compliant behavior.

The 3G/HSPA antenna should always be installed at least 20cm away from human body parts.

## FCCID: 2AHPP P68001

NOTE: This equipment has been tested and found to comply with the limits for a Class B digital device, pursuant to part 15 of the FCC Rules. These limits are designed to provide reasonable protection against harmful interference in a residential installation. This equipment generates, uses and can radiate radio frequency energy and, if not installed and used in accordance with the instructions, may cause harmful interference to radio communications. However, there is no guarantee that interference will not occur in a particular installation. If this equipment does cause harmful interference to radio or television reception, which can be determined by turning the equipment off and on, the user is encouraged to try to correct the interference by one or more of the following measures:

- Reorient or relocate the receiving antenna.
- Increase the separation between the equipment and receiver.
- Connect the equipment into an outlet on a circuit different from that to which the receiver is connected.
- Consult the dealer or an experienced radio/TV technician for help.

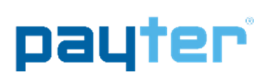

### 14. CE Declaration of Conformity

#### **Declaration of Conformity**

Manufacturer Name: **Manufacturer Address:**  Payter B.V. Rozenlaan 115 3051LP Rotterdam The Netherlands

Hereby declares that the product,

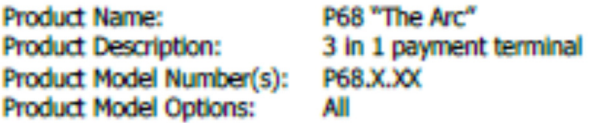

Is in conformity with the essential requirements of the R&TTE Council Directive 1999/5/EC, in accordance with the listed EMC, Safety and ERM standards:

R&TTE & Safety art. 3.1(a)

· EN 60950-1-2006+A11:2009+A1:2010+A12:2011+AC:2011

R&TTE & EMC art. 3.1(b)

- EN 301 489-1 V1.9.2 2011-09  $\bullet$
- EN 301 489-3 V1.4.1 2002-08 ٠
- EN 301 489-7 V1.3.1 2005-11 ٠

R&TTE & EMC Radio spectrum Matters art. 3.2

- EN 302 291-1 V1.1.1 2005-07 ٠
- EN 302 291-2 V1.1.1 2005-07
- EN 301 511 V9.0.2 2003-03 ٠

06-05-2016

Remco J. Willemse Managing Director

DoCP68.docx

Payter BV Rotterdam

Page 1 of 1

Copyright © 2014 PAYTER BV. All rights reserved. No part of this document may be reproduced in any form by print, photo print, microfilm, electronic copy or any other means without written permission by Payter BV.

a a shekarar 20

## 15. Licenses

### 15.1 LWIP

Copyright (c) 2001-2004 Swedish Institute of Computer Science. All rights reserved.

Redistribution and use in source and binary forms, with or without modification, are permitted provided that the following conditions are met:

- 1. Redistributions of source code must retain the above copyright notice, this list of conditions and the following disclaimer.
- 2. Redistributions in binary form must reproduce the above copyright notice, this list of conditions and the following disclaimer in the documentation and/or other materials provided with the distribution.
- 3. The name of the author may not be used to endorse or promote products derived from this software without specific prior written permission.

THIS SOFTWARE IS PROVIDED BY THE AUTHOR ``AS IS'' AND ANY EXPRESS OR IMPLIED WARRANTIES, INCLUDING, BUT NOT LIMITED TO, THE IMPLIED WARRANTIES OF MERCHANTABILITY AND FITNESS FOR A PARTICULAR PURPOSE ARE DISCLAIMED. IN NO EVENT SHALL THE AUTHOR BE LIABLE FOR ANY DIRECT, INDIRECT, INCIDENTAL, SPECIAL, EXEMPLARY, OR CONSEQUENTIAL DAMAGES (INCLUDING, BUT NOT LIMITED TO, PROCUREMENT OF SUBSTITUTE GOODS OR SERVICES; LOSS OF USE, DATA, OR PROFITS; OR BUSINESS INTERRUPTION) HOWEVER CAUSED AND ON ANY THEORY OF LIABILITY, WHETHER IN CONTRACT, STRICT LIABILITY, OR TORT (INCLUDING NEGLIGENCE OR OTHERWISE) ARISING IN ANY WAY OUT OF THE USE OF THIS SOFTWARE, EVEN IF ADVISED OF THE POSSIBILITY OF SUCH DAMAGE.

### 15.2 SPIFFS

The MIT License (MIT)

Copyright (c) 2013-2016 Peter Andersson (pelleplutt1976<at>gmail.com)

Permission is hereby granted, free of charge, to any person obtaining a copy of this software and associated documentation files (the "Software"), to deal in the Software without restriction, including without limitation the rights to use, copy, modify, merge, publish, distribute, sublicense, and/or sell copies of the Software, and to permit persons to whom the Software is furnished to do so, subject to the following conditions:

The above copyright notice and this permission notice shall be included in all copies or substantial portions of the Software.

THE SOFTWARE IS PROVIDED "AS IS", WITHOUT WARRANTY OF ANY KIND, EXPRESS OR IMPLIED, INCLUDING BUT NOT LIMITED TO THE WARRANTIES OF MERCHANTABILITY, FITNESS FOR A PARTICULAR PURPOSE AND NONINFRINGEMENT. IN NO EVENT SHALL THE AUTHORS OR COPYRIGHT HOLDERS BE LIABLE FOR ANY CLAIM, DAMAGES OR OTHER LIABILITY, WHETHER IN AN ACTION OF CONTRACT, TORT OR OTHERWISE, ARISING FROM, OUT OF OR IN CONNECTION WITH THE SOFTWARE OR THE USE OR OTHER DEALINGS IN THE SOFTWARE.